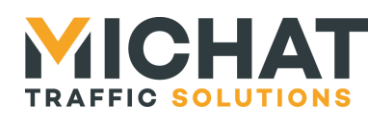

# **Michat Électronique**

# **Multicom 2 – Generic Gateway Installation, configuration et utilisation**

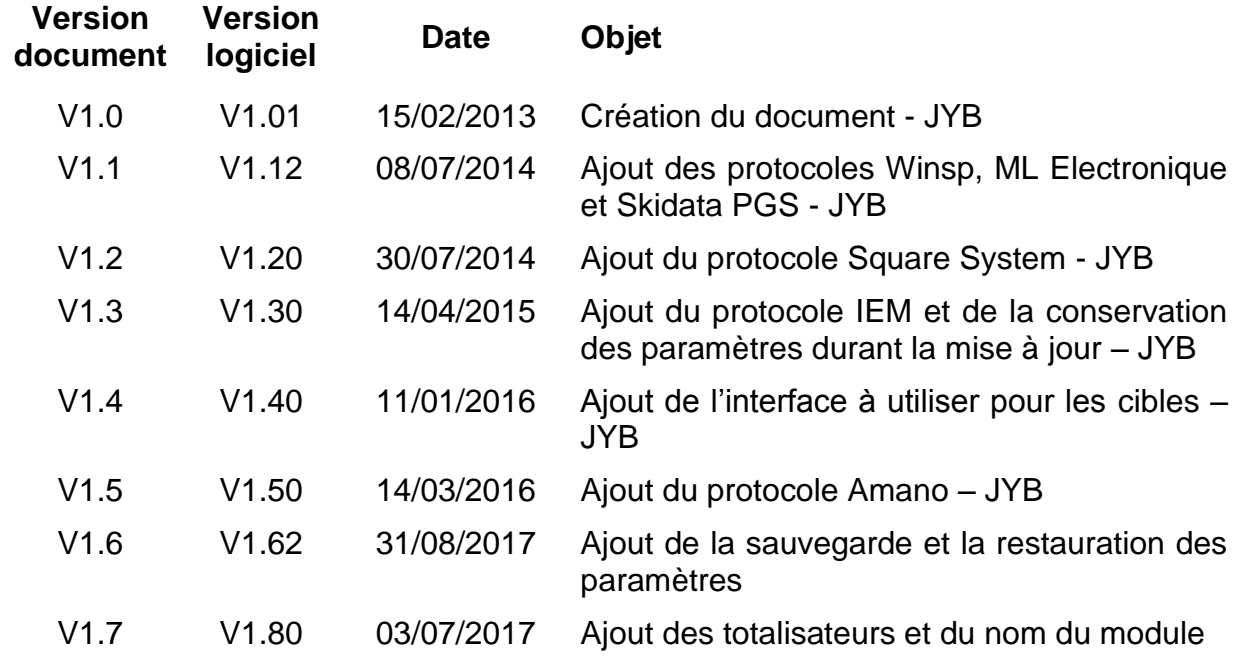

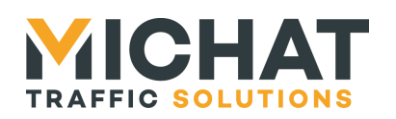

# **Sommaire**

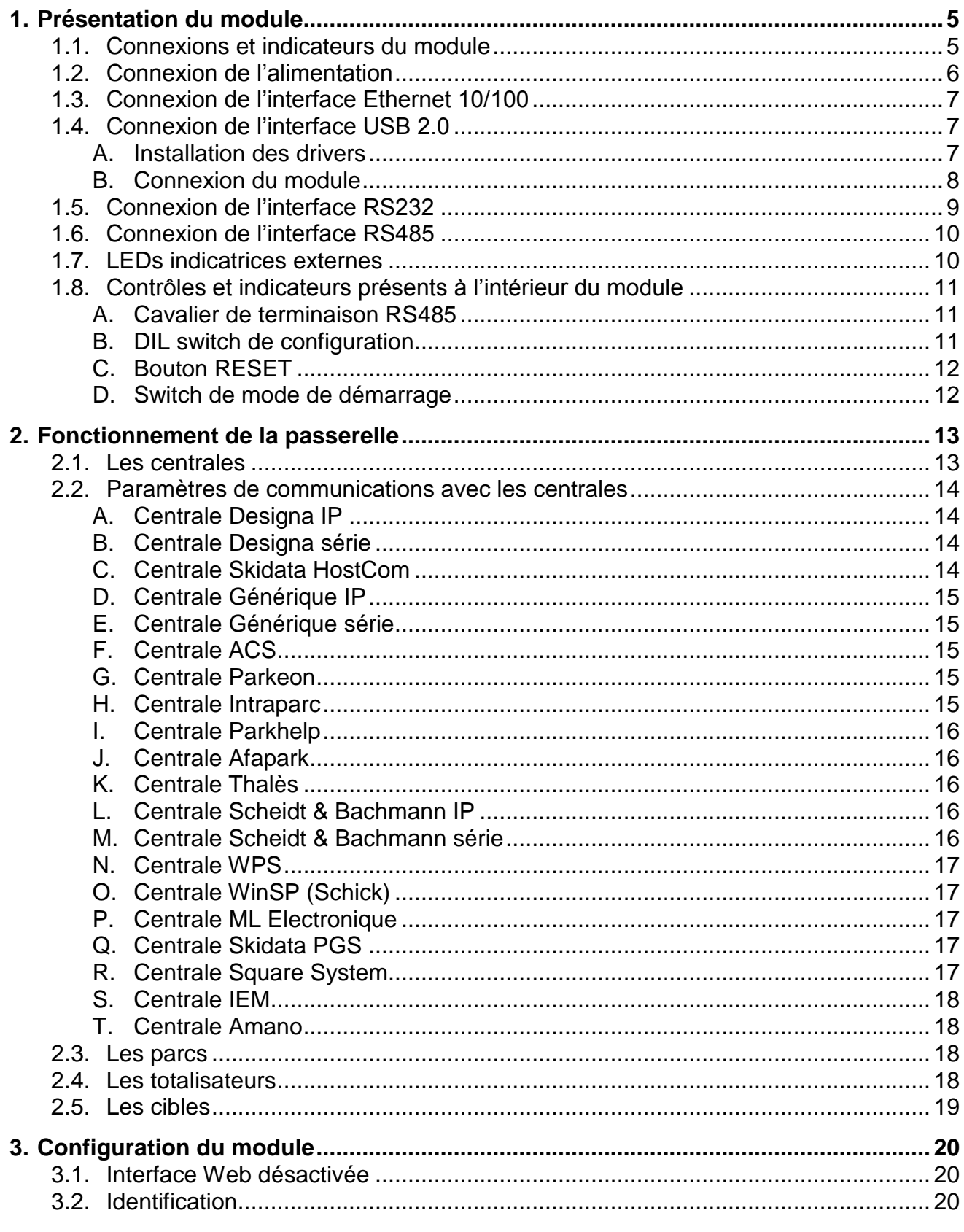

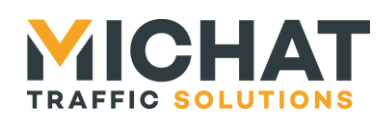

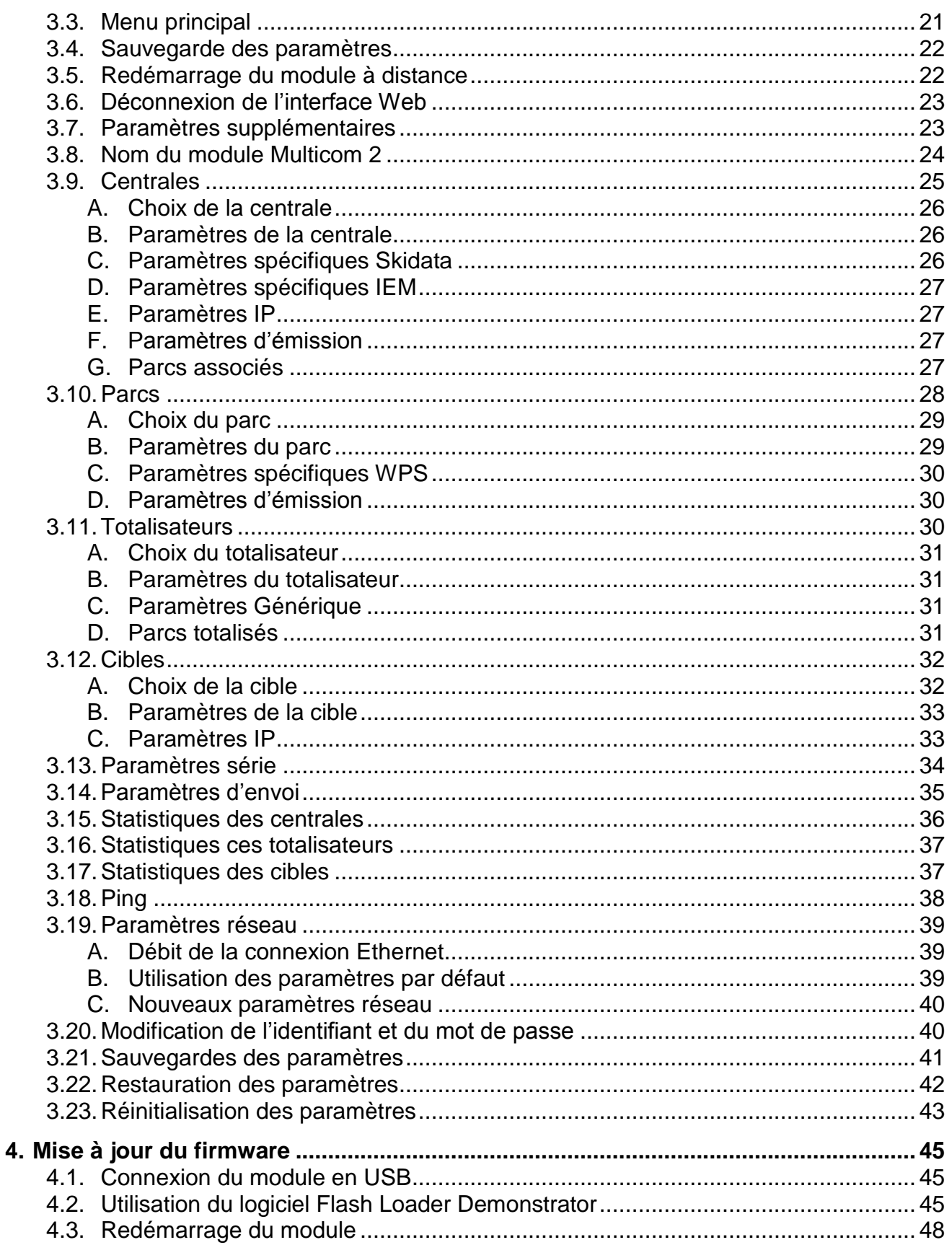

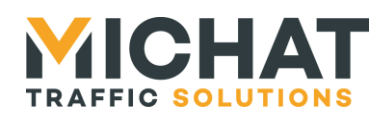

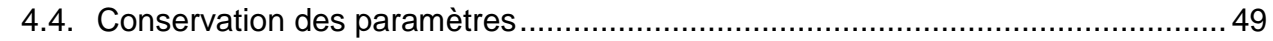

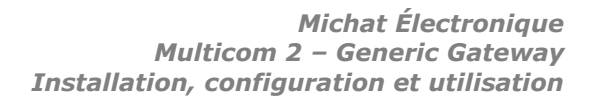

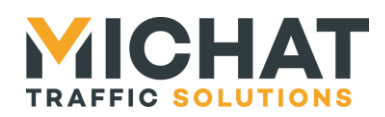

# <span id="page-4-0"></span>**1. Présentation du module**

La Multicom 2 est un module de conversion de protocole disposant de quatre interfaces de communication :

- Une interface Ethernet 10/100 Mbps
- Une interface USB 2.0 (port série virtuel)
- Une interface RS232
- Une interface RS485

La Multicom 2 (avec le logiciel Generic Gateway) permet de convertir les données transmises à l'aide d'un protocole péager propriétaire en protocole Générique Michat Électronique.

<span id="page-4-1"></span>La configuration du module se fait à l'aide d'une interface Web embarquée.

#### *1.1. Connexions et indicateurs du module*

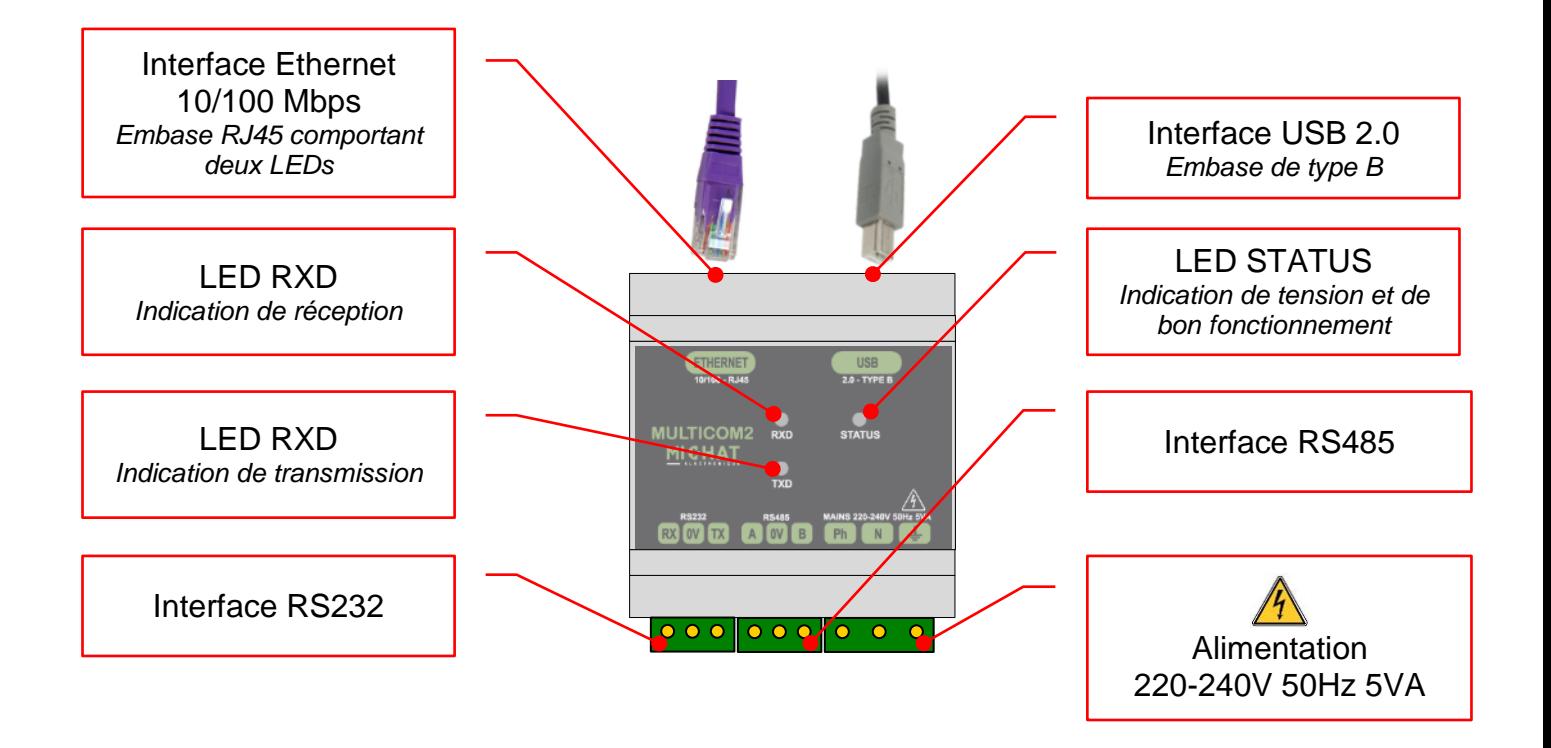

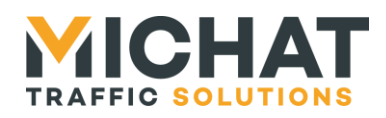

# *1.2. Connexion de l'alimentation*

<span id="page-5-0"></span>Le module Multicom 2 dispose de deux voies d'alimentation :

- Le bornier secteur avec une ligne 220-240V 50Hz
- Le port USB 2.0 s'il est relié à un ordinateur

Ces deux alimentations peuvent être connectées en même temps sans risque.

*La consommation sur le port USB étant environ de 200mA, le module Multicom 2 pourrait ne pas fonctionner correctement s'il est alimenté par certains hubs USB ne disposant pas d'une alimentation externe.*

Dans le cas d'une alimentation secteur, le module Multicom 2 nécessite une ligne 220- 240V AC 50Hz. La consommation maximale est de 5VA.

Il est conseillé d'associer un disjoncteur et un parafoudre modulaire à l'alimentation du module Multicom 2.

La section des fils d'alimentation doit être de 0.75mm<sup>2</sup> au minimum, compte tenu de la présence du parafoudre. Prévoir une protection par fusible ou disjoncteur divisionnaire en amont de la ligne.

Le module Multicom 2 comporte une protection par fusible supplémentaire sur la phase (500mA Temporisé) située à l'intérieur du module lui-même (non remplaçable).

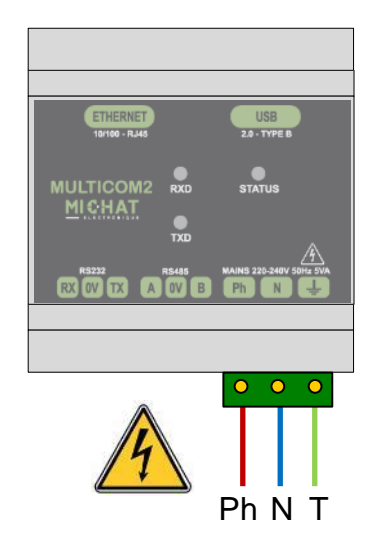

*La connexion à la terre est impérative dans le cas où l'alimentation secteur est branchée.*

*Toujours mettre le module hors tension avant ouverture ou intervention sur le câblage.*

*SARL MICHAT ÉLECTRONIQUE 8 RUE ANDERS CELSIUS – ZA LES REVOLS – 26540 MOURS SAINT EUSEBE – France Tel: +33 (0)475 71 74 23*

*Page 6 Web : http://www.michat.com email : info@michat.com Version : 1.7 – 03/07/2018*

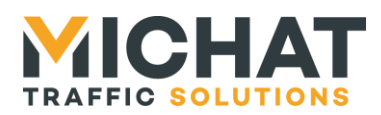

#### *1.3. Connexion de l'interface Ethernet 10/100*

<span id="page-6-0"></span>Le module Multicom 2 doit être connecté soit à un équipement réseau terminal (PC, autre module Multicom 2, …) à l'aide d'un câble Cat. 5e croisé, soit à un équipement de communication réseau (hub, switch, …) à l'aide d'un câble Cat. 5e droit.

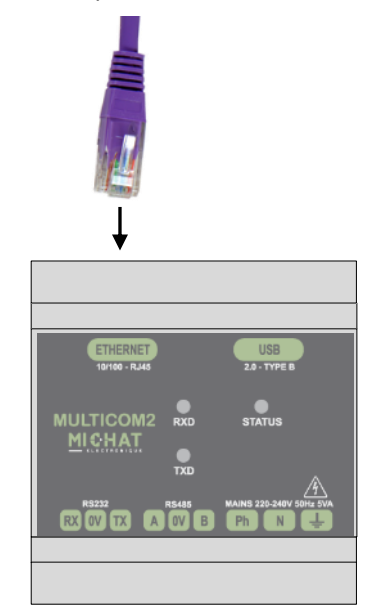

#### <span id="page-6-1"></span>*1.4. Connexion de l'interface USB 2.0*

#### A. Installation des drivers

<span id="page-6-2"></span>Avant de connecter le module Multicom 2 à un ordinateur par USB, il est nécessaire d'installer ses drivers.

S'ils ne vous ont pas été fournis avec le module, ces drivers sont disponibles à cette adresse :<http://www.ftdichip.com/Drivers/VCP.htm> (choisir la version Windows exécutable disponible dans la colonne « Comments »).

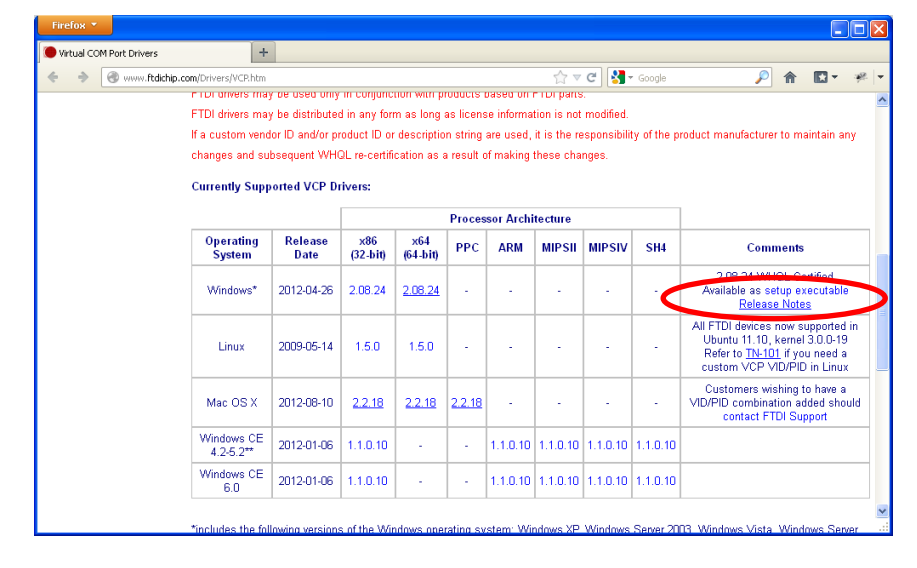

*SARL MICHAT ÉLECTRONIQUE 8 RUE ANDERS CELSIUS – ZA LES REVOLS – 26540 MOURS SAINT EUSEBE – France Tel: +33 (0)475 71 74 23*

*Page 7 Web : http://www.michat.com email : info@michat.com Version : 1.7 – 03/07/2018*

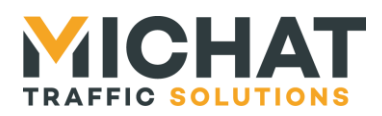

*Page 8*

Une fois les drivers téléchargés, lancer l'installation. Celle-ci s'exécute dans une fenêtre d'invite de commande.

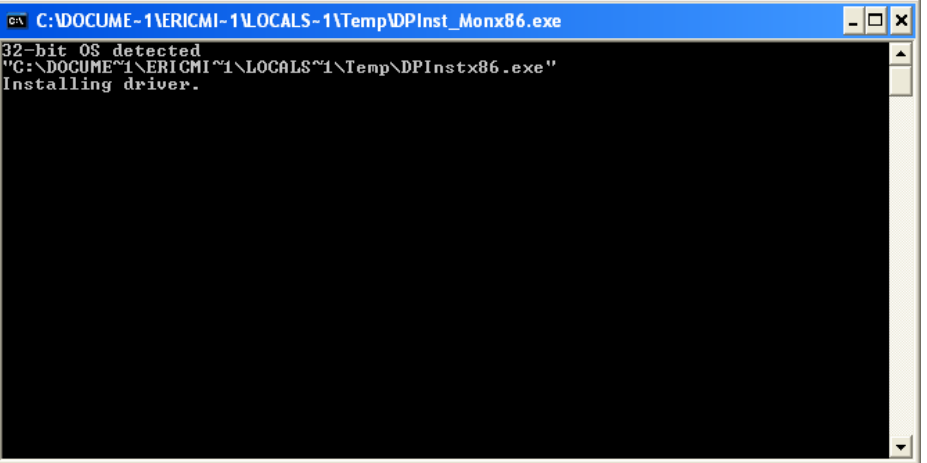

B. Connexion du module

<span id="page-7-0"></span>Le module Multicom 2 doit ensuite être connecté à un ordinateur ou un hub USB à l'aide d'un câble USB de type A bers B.

Cette connexion peut également servir d'alimentation au module. Pour plus d'informations, voir le paragraphe [1.2](#page-5-0) page [6.](#page-5-0)

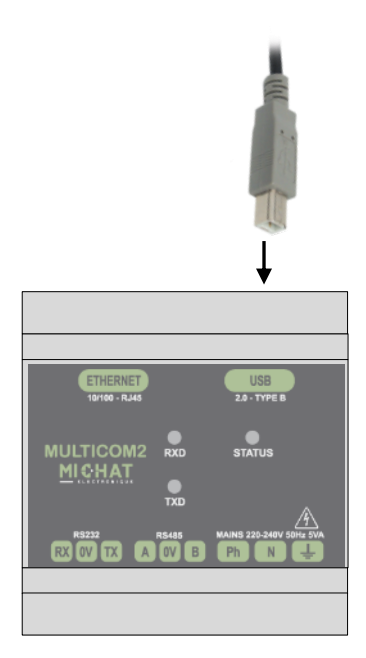

Elle doit être reconnue et un nouveau port COM doit être créé (visible dans le gestionnaire de périphériques sous le nom « USB Serial Port »).

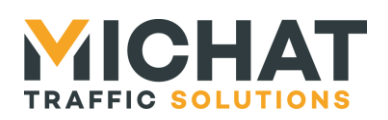

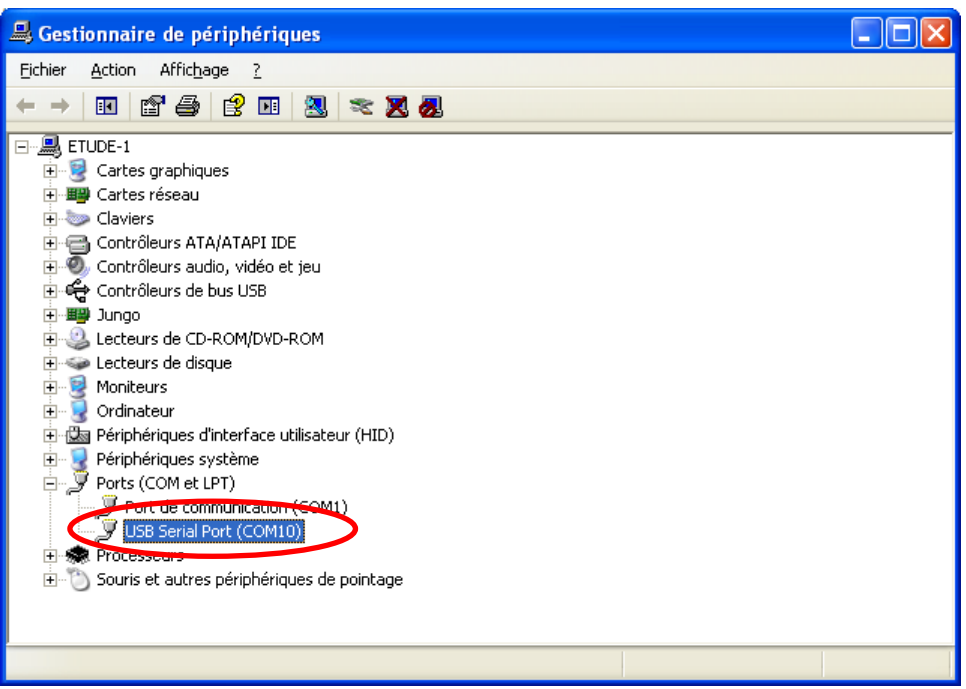

#### *1.5. Connexion de l'interface RS232*

<span id="page-8-0"></span>L'interface RS232 du module Multicom 2 se compose des deux signaux de données deux signaux (TX et RX) et d'une masse. Elle ne supporte aucun contrôle de flux.

Le signal TX doit être relié au signal RXD de l'appareil à connecter. Le signal RX doit, lui, être relié au signal TXD de ce même appareil. Enfin les masses des deux appareils doivent être connectées ensemble.

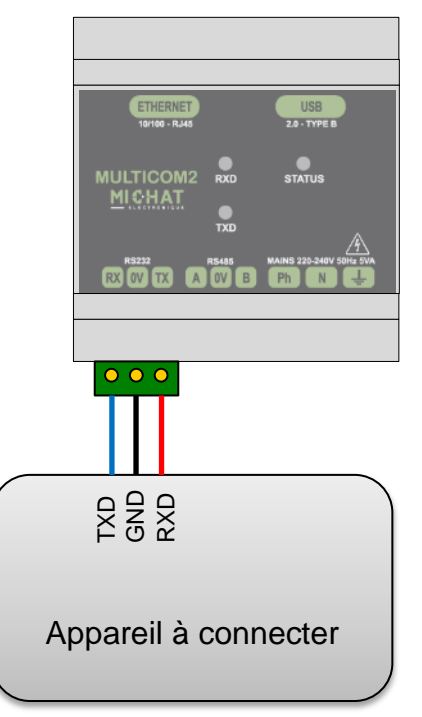

*SARL MICHAT ÉLECTRONIQUE 8 RUE ANDERS CELSIUS – ZA LES REVOLS – 26540 MOURS SAINT EUSEBE – France Tel: +33 (0)475 71 74 23*

*Page 9 Web : http://www.michat.com email : info@michat.com Version : 1.7 – 03/07/2018*

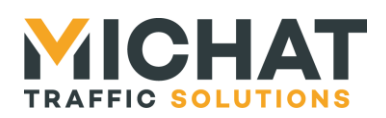

## *1.6. Connexion de l'interface RS485*

<span id="page-9-0"></span>L'interface RS485 permet de connecter le module Multicom 2 sur un bus RS485 une paire (half duplex).

Les signaux A et B doivent être connectés à une paire (celle à laquelle sont connectés les signaux A (ou TX+/RX+) et B (ou TX-/RX-) des autres appareils du bus).

#### *Attention à la polarité des signaux A et B.*

Le signal GND peut être connecté au blindage du câble ou à une seconde paire (à laquelle ne sont connectées que les masses des autres appareils).

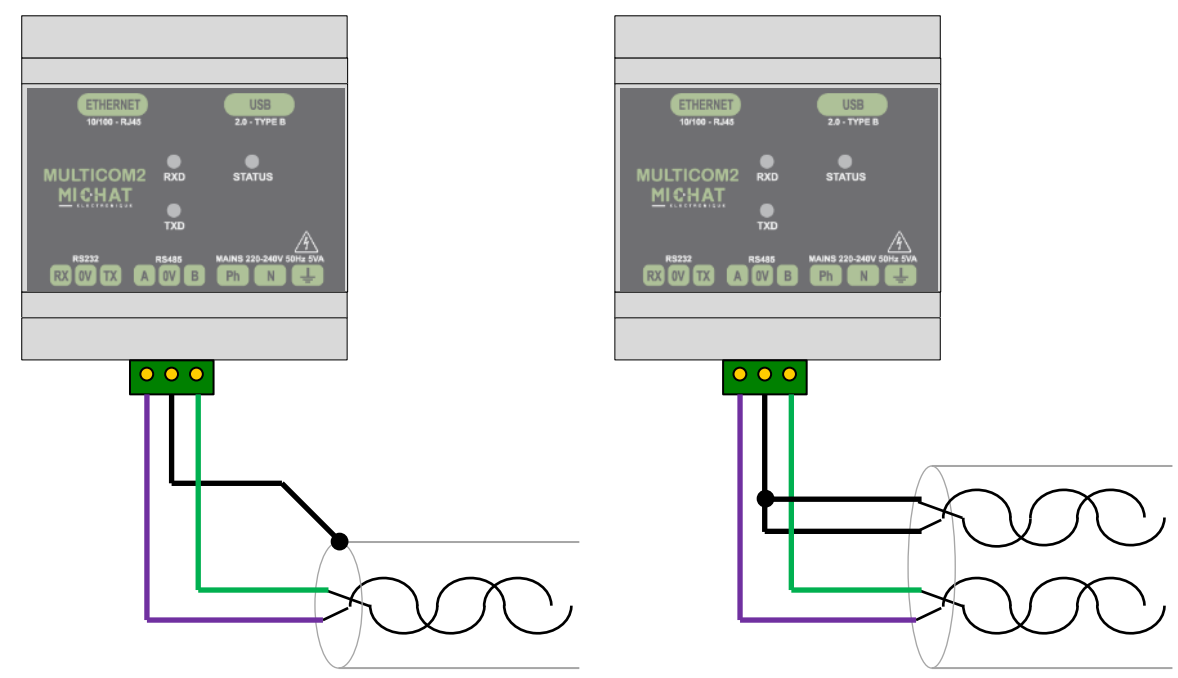

#### *1.7. LEDs indicatrices externes*

<span id="page-9-1"></span>Trois LEDs présentes en façade du module Multicom 2 :

- La LED *STATUS*, de couleur jaune, clignote pour que le module est sous tension et fonctionne correctement
- La LED *RXD*, de couleur verte, émet un flash chaque fois qu'une donnée est reçue
- La LED *TXD*, de couleur rouge, émet un flash chaque fois qu'une donnée est transmise

De plus, deux LEDs sur l'embase Ethernet (RJ45) indiquent l'état de la connexion réseau :

- La LED *Link*, de couleur jaune, indique que la liaison Ethernet est active.
- La LED *Activity*, de couleur verte, émet un flash chaque fois qu'un paquet de données est reçu ou transmit sur l'interface Ethernet.

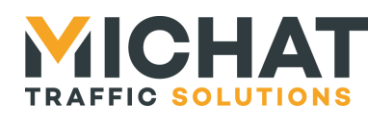

#### *1.8. Contrôles et indicateurs présents à l'intérieur du module*

<span id="page-10-0"></span>Certains contrôles et indicateurs nécessitent d'ouvrir le module afin d'être manipulés. Le schéma suivant indique la position de ces différents éléments.

- *Toujours mettre le module hors tension avant ouverture.*
- *Une haute tension peut être présente dans la zone indiquée en rouge.*

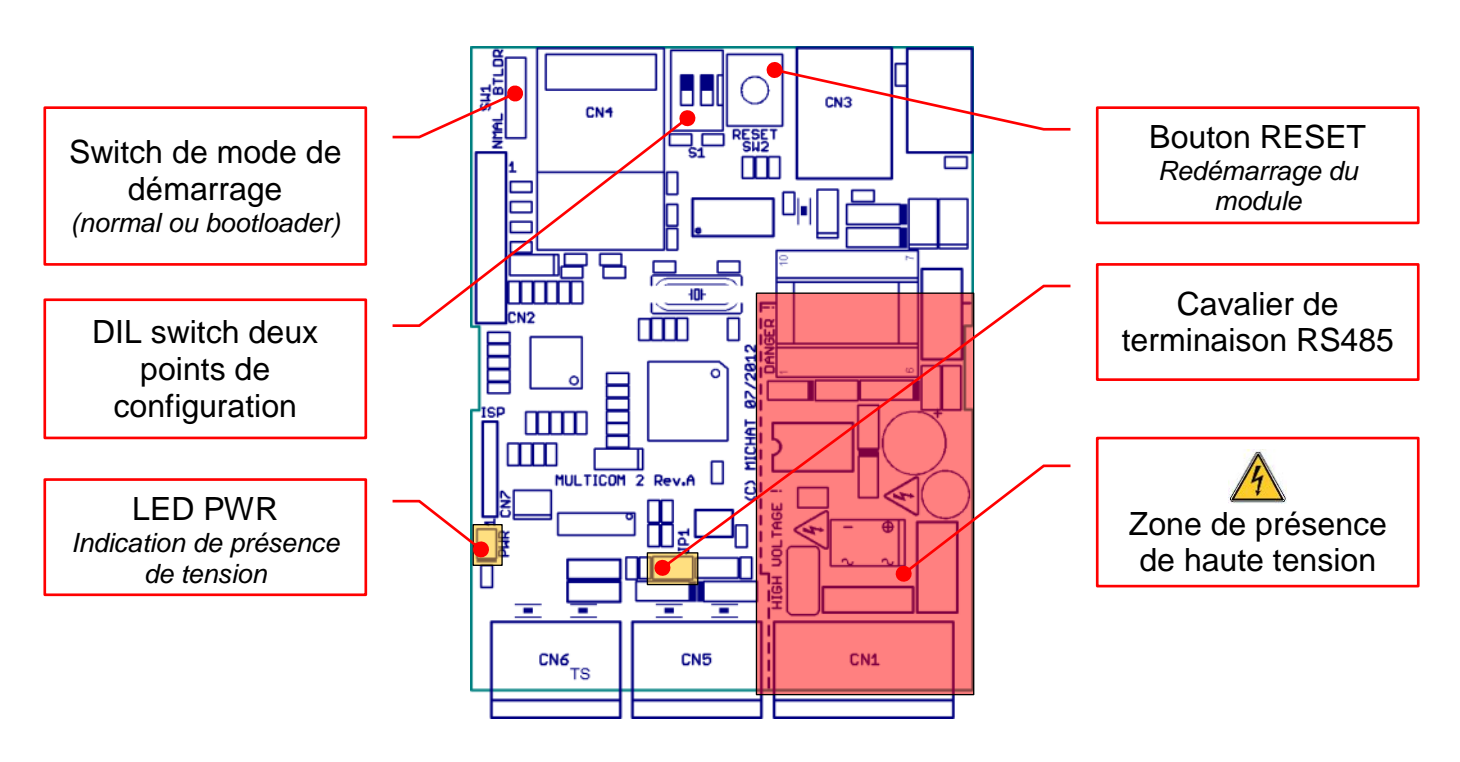

#### A. Cavalier de terminaison RS485

<span id="page-10-1"></span>Un cavalier de terminaison doit être mis sur les équipements situés aux extrémités du bus RS485.

<span id="page-10-2"></span>Il ne faut jamais le mettre sur les autres équipements.

#### B. DIL switch de configuration

Le switch n°1 permet de rétablir les paramètres réseau par défaut, à savoir :

- Adresse IP : 192.168.1.7
- $\bullet$  Masque de sous-réseau : 255.255.255.0
- Passerelle par défaut : 192.168.1.1
- L'adresse MAC par défaut est différente pour chaque module
- Débit : Auto négociation

Le switch n°2 permet de désactiver l'interface Web de configuration du module.

*Il est nécessaire de redémarrer le module après avoir changé la configuration des switchs.*

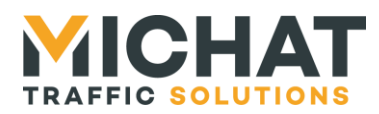

*Page 12*

#### C. Bouton RESET

<span id="page-11-1"></span><span id="page-11-0"></span>Un appui sur ce bouton force le redémarrage du module sans avoir à débrancher l'alimentation principale.

#### D. Switch de mode de démarrage

Ce switch est utilisé pour mettre à jour le firmware du module Multicom 2 (voir chapitre [4](#page-44-0) page [45\)](#page-44-0). En temps normal il doit être positionné sur *NMAL*.

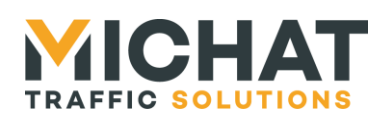

*Page 13*

# <span id="page-12-0"></span>**2. Fonctionnement de la passerelle**

La passerelle Générique est un système permettant de convertir les informations d'occupation des parcs fournies à l'aide d'un protocole péager propriétaire en informations transmises à l'aide du protocole Générique Michat Électronique.

#### *2.1. Les centrales*

<span id="page-12-1"></span>Les centrales sont la source des informations d'occupation des parcs. Chaque centrale envoyant des informations à la passerelle Générique doit être connectée à une interface série du module Multicom 2 ou être accessible via le réseau (selon le type de protocole utilisé).

Un même module Multicom 2 peut recevoir des informations de plusieurs centrales de types différents. La seule limité étant liée au nombre d'appareils pouvant être connectés à chaque interface.

Les protocoles que la passerelle Générique peut utiliser pour communiquer sont :

- Designa (IP et série)
- Skidata HostCom (IP)
- Générique (IP et série)
- ACS (série)
- Parkeon (IP)
- $\bullet$  Intraparc (IP)
- Parkhelp (série)
- Afapark (série)
- Thalès (IP)
- Scheidt & Bachmann (IP et série)
- WPS (série)
- WinSP (Schick) (IP)
- ML Electronique (IP)
- Skidata PGS (série)
- Square System (IP)
- $\bullet$  IEM (IP)
- Amano (série)

Chaque centrale va définir les paramètres de communication avec un équipement pouvant fournir des informations concernant l'état d'un ou plusieurs parcs.

Dans le cas d'une centrale utilisant un protocole série, il est également nécessaire de configurer les paramètres de communication de l'interface à laquelle elle est connectée afin que la liaison puisse être établie.

Une centrale peut être de type serveur. Ce type de centrale sera interrogé à intervalle régulier (avant chaque envoi des informations aux cibles) par la passerelle Générique afin de recevoir les informations concernant les parcs qui y sont associés. Les protocoles suivants sont utilisés avec des centrales de type serveur :

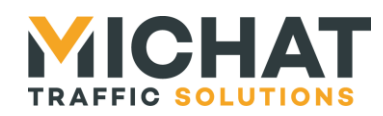

- Skidata HostCom
- Parkeon
- Intraparc
- Afapark
- WPS
- WinSP (Schick)
- ML Electronique
- Square System
- $\bullet$  IFM

Les autres protocoles sont utilisés avec des centrales qui ne sont pas de type serveur. Ces centrales envoient automatiquement les informations concernant les parcs sans nécessiter de requête de la part de la passerelle Générique.

À chaque centrale peuvent être associés un ou plusieurs parcs.

<span id="page-13-0"></span>Pour chaque centrale source est également définie une centrale cible (utilisant le protocole Générique IP) qui enverra les informations concernant les parcs associés aux cibles.

# *2.2. Paramètres de communications avec les centrales*

Cette section décrit les paramètres de communication avec chaque type de centrale.

A. Centrale Designa IP

<span id="page-13-1"></span>Les centrales Designa IP envoient automatiquement les informations des parcs à la passerelle Générique en UDP.

Le port UDP par défaut de la passerelle pour le protocole Designa IP est le 2103.

B. Centrale Designa série

<span id="page-13-2"></span>Les centrales Designa série envoient automatiquement les informations des parcs à la passerelle Générique via une liaison série.

<span id="page-13-3"></span>La liaison série est configurée par défaut à 9600 bauds, 8 bits de données, sans parité et un bit de stop.

C. Centrale Skidata HostCom

Les centrales Skidata (HostCom) nécessitent l'établissement une connexion TCP et l'envoi de requêtes par la passerelle Générique afin d'envoyer les informations des parcs.

Le port TCP par défaut des centrales Skidata est le 10200.

Le numéro d'installation est utilisé comme identifiant de centrale.

Une identification peut être requise par la centrale.

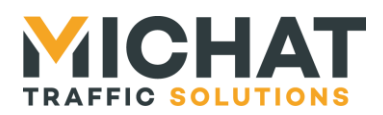

#### D. Centrale Générique IP

<span id="page-14-0"></span>Les centrales Générique IP envoient automatiquement les informations des parcs à la passerelle Générique en UDP.

<span id="page-14-1"></span>Le port UDP par défaut de la passerelle pour le protocole Générique IP est le 12.

#### E. Centrale Générique série

Les centrales Générique série envoient automatiquement les informations des parcs à la passerelle Générique via une liaison série.

<span id="page-14-2"></span>La liaison série est configurée par défaut à 9600 bauds, 8 bits de données, sans parité et un bit de stop.

#### F. Centrale ACS

Les centrales ACS envoient automatiquement les informations des parcs à la passerelle Générique via une liaison série.

La liaison série est configurée par défaut à 9600 bauds, 8 bits de données, sans parité et un bit de stop.

Les centrales ACS n'ont pas de numéro de centrale.

Chaque parc correspond à un panneau déclaré dans la centrale ACS. Ce panneau ne doit comporter qu'un seul compteur sur cinq digits. L'identifiant de panneau est utilisé comme Identifiant de parc.

#### G. Centrale Parkeon

<span id="page-14-3"></span>Les centrales Parkeon nécessitent l'établissement une connexion TCP par la passerelle Générique afin d'envoyer les informations des parcs.

Le port TCP par défaut des centrales Parkeon est le 2323.

Chaque nom de parc doit être du type "PXX" où XX représente l'identifiant de parc qui est configuré dans le module Multicom 2 (par exemple P01 pour le parc ayant l'identifiant 1 ou P12 pour le parc ayant l'identifiant 12).

<span id="page-14-4"></span>Les centrales Parkeon n'ont pas de numéro de centrale.

#### H. Centrale Intraparc

Les centrales Intrapark nécessitent l'établissement une connexion TCP et l'envoi de requêtes par la passerelle Générique afin d'envoyer les informations des parcs.

Les informations des parcs sont ensuite envoyées à la passerelle Générique en UDP.

Les ports TCP et UDP par défaut des centrales Intraparc sont le 2000.

Le code ELODIE est utilisé comme identifiant de centrale.

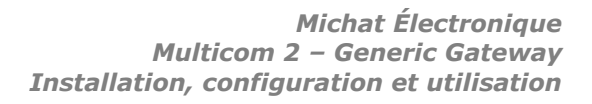

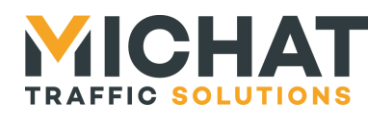

#### I. Centrale Parkhelp

<span id="page-15-0"></span>Les centrales Parkhelp envoient automatiquement les informations des parcs à la passerelle Générique via une liaison série.

La liaison série est configurée par défaut à 9600 bauds, 8 bits de données, sans parité et un bit de stop.

Les centrales Parkhelp n'ont pas de numéro de centrale.

L'adresse destination est utilisée comme identifiant de parc.

#### J. Centrale Afapark

<span id="page-15-1"></span>Les centrales Afapark nécessitent l'envoi de requêtes Modbus par la passerelle Générique afin d'envoyer les informations des parcs.

La liaison série est configurée par défaut à 9600 bauds, 7 bits de données, parité paire et un bit de stop.

L'adresse Modbus est utilisée comme identifiant de centrale.

<span id="page-15-2"></span>Le numéro du niveau est utilisé comme identifiant de parc.

#### K. Centrale Thalès

Les centrales Thalès envoient automatiquement les informations des parcs à la passerelle Générique en UDP.

Le port UDP par défaut de la passerelle pour le protocole Thalès est le 2500.

Les deux premiers caractères du numéro de parking sont utilisés comme identifiant de centrale.

<span id="page-15-3"></span>Les deux autres caractères du numéro de parking sont utilisés comme identifiant de parc.

#### L. Centrale Scheidt & Bachmann IP

Les centrales Scheidt & Bachmann IP envoient automatiquement les informations des parcs à la passerelle Générique en UDP.

<span id="page-15-4"></span>Le port UDP par défaut de la passerelle pour le protocole Scheidt & Bachmann IP est le 12.

#### M. Centrale Scheidt & Bachmann série

Les centrales Scheidt & Bachmann série envoient automatiquement les informations des parcs à la passerelle Générique via une liaison série.

La liaison série est configurée par défaut à 9600 bauds, 8 bits de données, sans parité et un bit de stop.

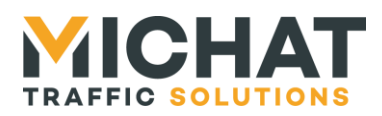

#### N. Centrale WPS

<span id="page-16-0"></span>Les centrales WPS nécessitent l'envoi de requêtes par la passerelle Générique afin d'envoyer les informations des parcs.

<span id="page-16-1"></span>La liaison série est configurée par défaut à 9600 bauds, 8 bits de données, sans parité et un bit de stop.

#### O. Centrale WinSP (Schick)

Les centrales WinSP (Schick) nécessitent l'établissement une connexion TCP et l'envoi de requêtes par la passerelle Générique afin d'envoyer les informations des parcs.

Le port TCP par défaut des centrales WinSP est le 7470.

Les centrales WinSP n'ont pas de numéro de centrale.

<span id="page-16-2"></span>Chaque parc correspond à une enseigne déclarée dans la centrale WinSP. L'identifiant d'enseigne est utilisé comme Identifiant de parc.

#### P. Centrale ML Electronique

Les centrales ML Electronique nécessitent l'établissement une connexion TCP et l'envoi de requêtes par la passerelle Générique afin d'envoyer les informations des parcs.

Le port TCP par défaut des centrales ML Electronique est le 1001.

<span id="page-16-3"></span>Les centrales ML Electronique n'ont pas de numéro de centrale.

#### Q. Centrale Skidata PGS

Les centrales Skidata (PGS) envoient automatiquement les informations des parcs à la passerelle Générique via une liaison série (système PGS en maitre).

La liaison série est configurée par défaut à 9600 bauds, 8 bits de données, sans parité et un bit de stop.

Les centrales Skidata (PGS) n'ont pas de numéro de centrale.

<span id="page-16-4"></span>Chaque parc correspond à un afficheur déclaré dans la centrale Skidata. Le numéro de module est utilisé comme Identifiant de parc.

#### R. Centrale Square System

Les centrales Square System nécessitent l'envoi de requêtes Modbus TCP par la passerelle Générique afin d'envoyer les informations des parcs.

Le port TCP par défaut des centrales Square System est le 502 (part Modbus TCP par défaut).

L'adresse Modbus (Unit Identifier) est utilisée comme identifiant de centrale.

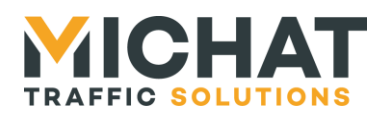

<span id="page-17-0"></span>L'adresse du registre Modbus contenant la donnée est utilisée comme identifiant de parc.

#### S. Centrale IEM

Les centrales IEM nécessitent l'établissement une connexion TCP et l'envoi de requêtes par la passerelle Générique afin d'envoyer les informations des parcs.

Le port TCP par défaut des centrales IEM est le 1080.

<span id="page-17-1"></span>Un préfixe de chemin doit être configuré pour chaque installation (de la forme /P1000/IEM).

#### T. Centrale Amano

Les centrales Amano envoient automatiquement les informations des parcs au mini Display Manager via une liaison série.

La liaison série est configurée par défaut à 2400 bauds, 8 bits de données, sans parité et un bit de stop.

Les centrales Amano n'ont pas de numéro de centrale.

Chaque parc correspond à un panneau déclaré dans la centrale Amano. L'identifiant de panneau permet de calculer l'identifiant de parc avec la formule suivante (l'identifiant de panneau est en hexadécimal et l'identifiant de parc en décimal) :

$$
ID_{Parc} = ID_{Panneau} - 80Hex
$$

#### *2.3. Les parcs*

<span id="page-17-2"></span>Chaque parc contient les informations concernant l'état d'une zone de stationnement. Ces informations sont :

- L'état (libre, complet, fermé, …)
- Le nombre de places libres

Chaque parc doit être associé à une centrale qui fournira les informations le concernant.

<span id="page-17-3"></span>Les paramètres d'un parc dépendent fortement du protocole utilisé pour communiquer avec la centrale à laquelle il est associé.

#### *2.4. Les totalisateurs*

Chaque totalisateur permet de faire la somme de plusieurs parcs et de calculer pour l'ensemble :

- Un état (libre, complet, fermé, …)
- Un nombre de places libres

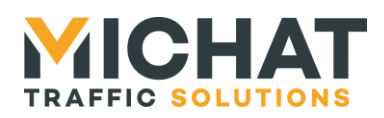

Le calcul du nombre de places libres est effectué en ajoutant le nombre de places libres de chaque parc totalisé à condition qu'il soit en état libre. Le nombre de place libre d'un parc dans un autre état (complet, fermé, message, éteint) n'est pas pris en compte.

Le calcul de l'état du totalisateur est fait de la façon suivante :

- Si au moins un des parcs totalisés est en état « libre », l'état du totalisateur sera « libre »
- Sinon, si au moins un des parcs totalisés est en état « complet », l'état du totalisateur sera « complet »
- Sinon, si au moins un des parcs totalisés est en état « fermé », l'état du totalisateur sera « fermé »
- Sinon, si au moins un des parcs totalisés est en état « message », l'état du totalisateur sera « message »
- Sinon, si au moins un des parcs totalisés est en état « éteint », l'état du totalisateur sera « éteint »

<span id="page-18-0"></span>Les parcs dont l'état n'est pas connu sont totalement ignorés.

#### *2.5. Les cibles*

Chaque cible définit les paramètres de communication avec un équipement recevant les informations des parcs au format Générique série ou IP (par exemple un module Amandyn).

À intervalle régulier, la passerelle envoie l'état de tous les parcs configuré (si cet état est connu) à toutes les cibles.

Par défaut, les trames Générique IP sont envoyées sur le port UDP 12 de chaque cible. Il est possible, pour chaque cible, de définir un port UDP différent (voir chapitre [3.12.C](#page-32-1) page [33\)](#page-32-1).

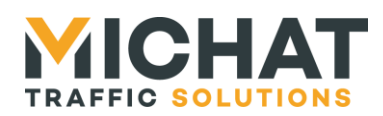

# <span id="page-19-0"></span>**3. Configuration du module**

Le module Multicom 2 se configure entièrement à l'aide d'une interface Web embarquée accessible via un simple navigateur Web.

Pour y accéder, il suffit d'entrer l'adresse IP du module dans la barre d'adresse de votre navigateur Web.

Si vous ne connaissez pas l'adresse IP du module, sélectionnez le mode « paramètres IP par défaut » à l'aide des switchs de configuration (voir paragraphe [1.8.B](#page-10-2) page [11\)](#page-10-2), redémarrez le module et saisissez l'adresse 192.168.1.7 (votre ordinateur doit avoir une adresse dans le même réseau pour que cela fonctionne).

<span id="page-19-1"></span>N'oubliez pas de remettre le module en mode de fonctionnement « normal » (voir paragraphe [1.8.B](#page-10-2) page [11\)](#page-10-2) une fois la configuration terminée.

#### *3.1. Interface Web désactivée*

Si l'interface de configuration Web est désactivée par la configuration des switchs du module (voir paragraphe [1.8.B](#page-10-2) page [11\)](#page-10-2), toute requête HTTP sur le module renverra la page suivante :

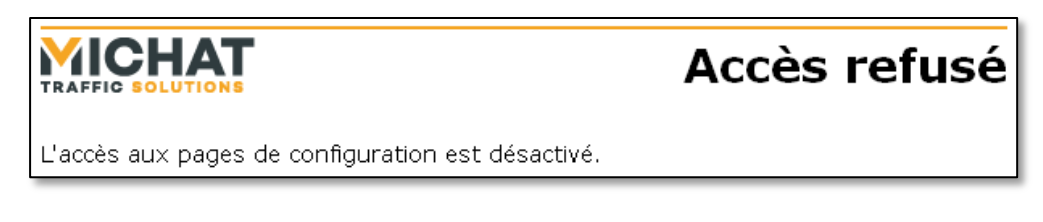

#### *3.2. Identification*

<span id="page-19-2"></span>Pour accéder à l'interface Web, il est, tout d'abord, nécessaire de s'identifier :

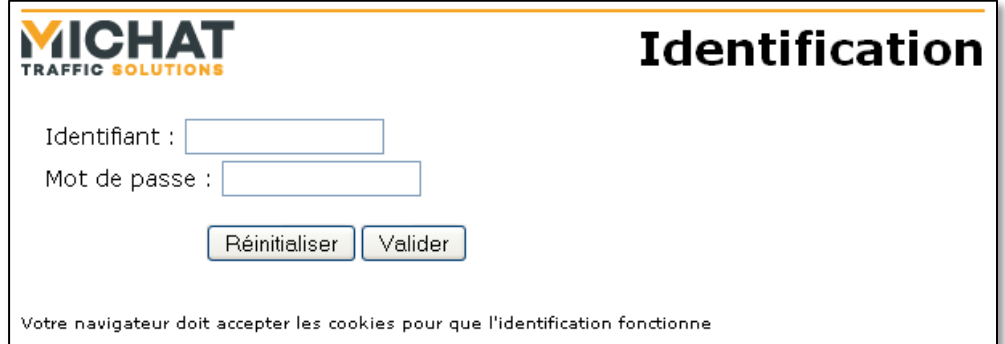

Par défaut, l'identifiant et le mot de passe sont :

- Identifiant : **admin**
- Mot de passe : **admin**

Ils pourront être changés par la suite (voir paragraphe [3.20](#page-39-1) page [40\)](#page-39-1).

En cas d'erreur dans l'identifiant ou le mot de passe, la page suivante s'affiche :

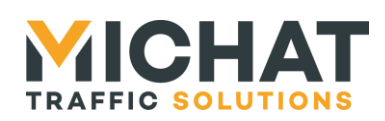

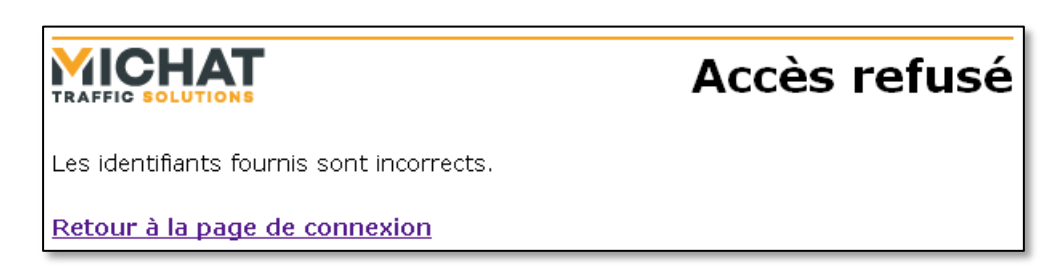

Dans le cas contraire, le menu principal de l'interface s'affiche.

- *Votre navigateur doit accepter les cookies afin que le système d'identification fonctionne. Si ce n'est pas le cas, reportez-vous à la documentation de votre navigateur pour savoir comment les activer.*
- *Il n'existe aucun moyen de récupérer un identifiant ou un mot de passe perdu. En cas d'oubli de l'identifiant ou du mot de passe, merci de contacter votre installateur ou votre revendeur pour débloquer le système.*

#### *3.3. Menu principal*

<span id="page-20-0"></span>Le menu principal de l'interface de configuration Web est une page permettant d'accéder aux différents sous-menus de configuration :

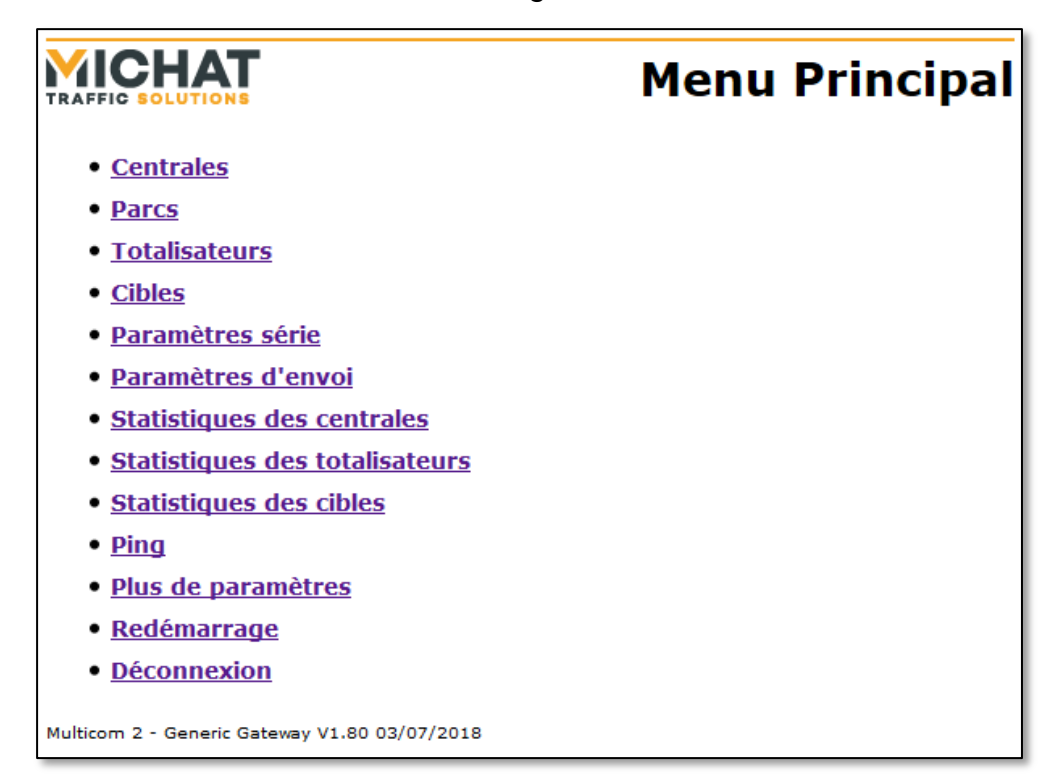

On y retrouve également, le nom du logiciel, sa version et sa date de parution en pied de page.

*SARL MICHAT ÉLECTRONIQUE 8 RUE ANDERS CELSIUS – ZA LES REVOLS – 26540 MOURS SAINT EUSEBE – France Tel: +33 (0)475 71 74 23 SIRET : 487 691 446 00024 - NAF : 3320C - VAT : FR70 487 691 446*

*Page 21 Web : http://www.michat.com email : info@michat.com Version : 1.7 – 03/07/2018*

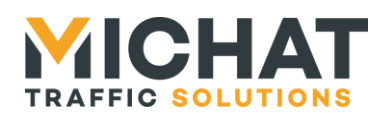

*Page 22*

#### *3.4. Sauvegarde des paramètres*

<span id="page-21-0"></span>Sur chaque page de sous-menu, sont présents deux boutons :

- Réinitialiser
- Enregistrer

Le premier permet de remettre les valeurs de départ dans le formulaire.

Le second permet d'envoyer les données saisies au module Multicom 2. Si elles sont valides, le module va les sauvegarder et afficher la page suivante avant de revenir au menu principal :

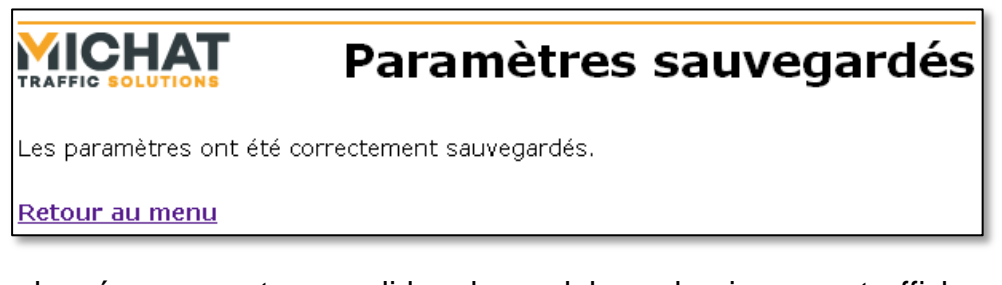

Si les données ne sont pas valides, le module va les ignorer et afficher cette page d'erreur :

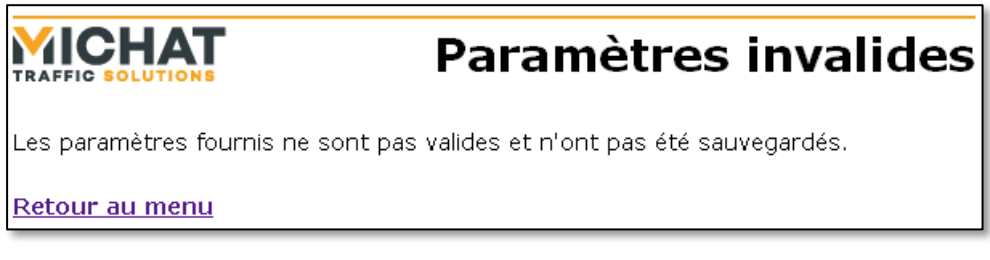

#### *3.5. Redémarrage du module à distance*

<span id="page-21-1"></span>L'option « Redémarrage » du menu principal permet de redémarrer le module à distance si un paramètre n'a pas été pris correctement en compte. Durant le redémarrage la page suivante s'affiche :

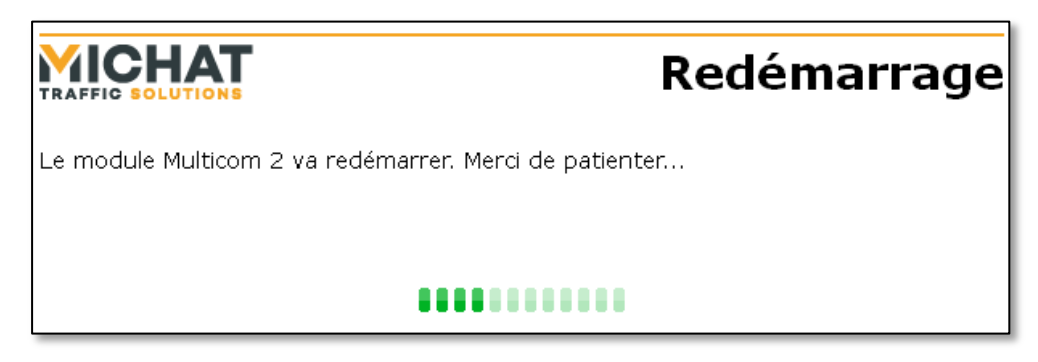

Une fois l'afficheur redémarré, le menu principal s'affiche automatiquement.

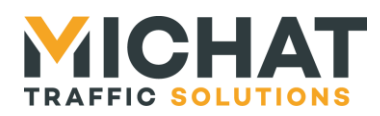

*Page 23*

## *3.6. Déconnexion de l'interface Web*

<span id="page-22-0"></span>L'option « Déconnexion » du menu principal permet de se déconnecter de l'interface de configuration Web. La page suivante s'affiche :

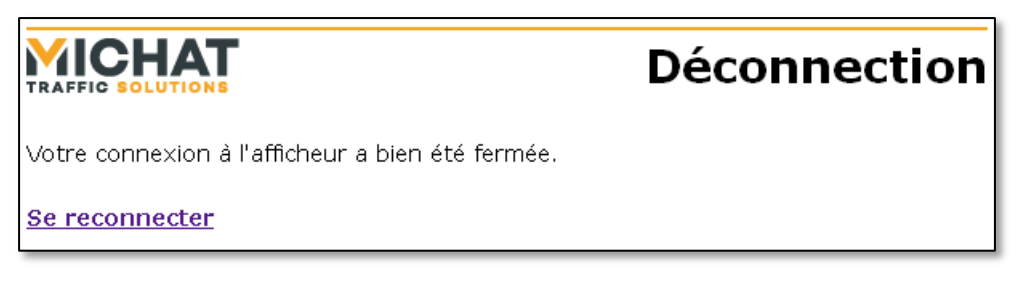

<span id="page-22-1"></span>On peut également clore la connexion en fermant toutes les fenêtres du navigateur.

#### *3.7. Paramètres supplémentaires*

Les paramètres avancés du module ne sont pas affiché par défaut. Pour y accéder, il faut se rendre dans le menu « Plus de paramètres » :

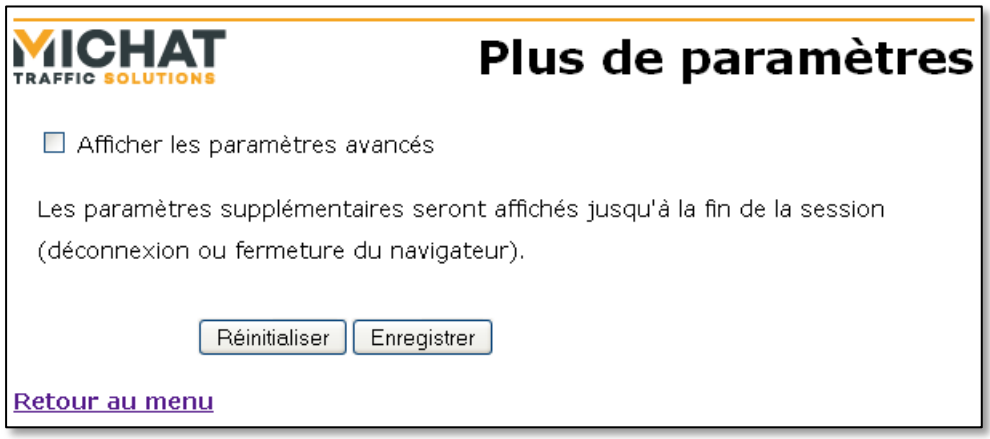

Pour activer l'accès aux paramètres avancés, il faut cocher la case « Afficher les paramètres avancés » et enregistrer les paramètres.

Le menu principal permettra désormais d'accéder aux paramètres avancés du module (paramètres réseau, identifiant/mot de passe et réinitialisation des paramètres)

Ces paramètres supplémentaires seront accessibles jusqu'à la fin de la session de configuration.

Une session de configuration commence lors de l'identification et se termine en se déconnectant ou en fermant le navigateur.

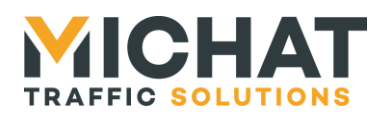

#### *3.8. Nom du module Multicom 2*

<span id="page-23-0"></span>L'option « Nom du module Multicom 2 » du menu principal permet d'éditer le nom qui apparait sur la page de connexion de l'interface Web. Si le nom est vide, il n'apparaitra pas sur la page de connexion :

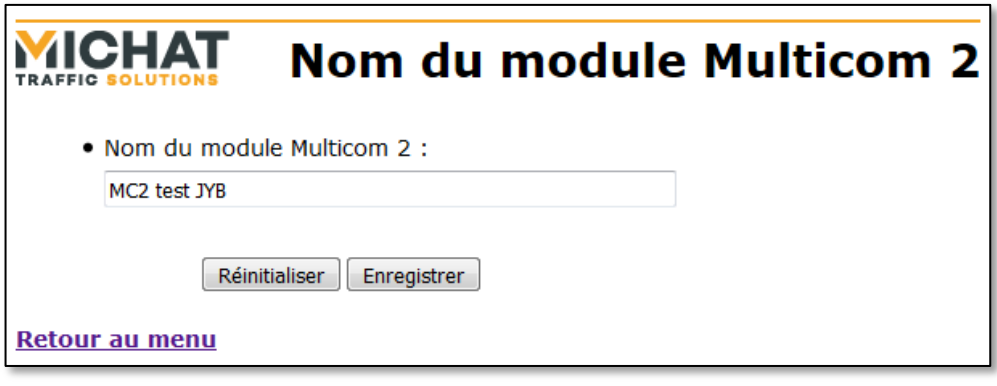

Le champ « Nom du module Multicom 2 » permet d'éditer le nom que l'on souhaite donner au module.

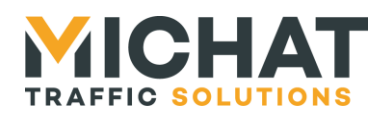

#### *3.9. Centrales*

<span id="page-24-0"></span>L'option « Centrales » du menu principal permet de configurer la liaison avec les centrales de péagers qui sont connectées au module Multicom 2 :

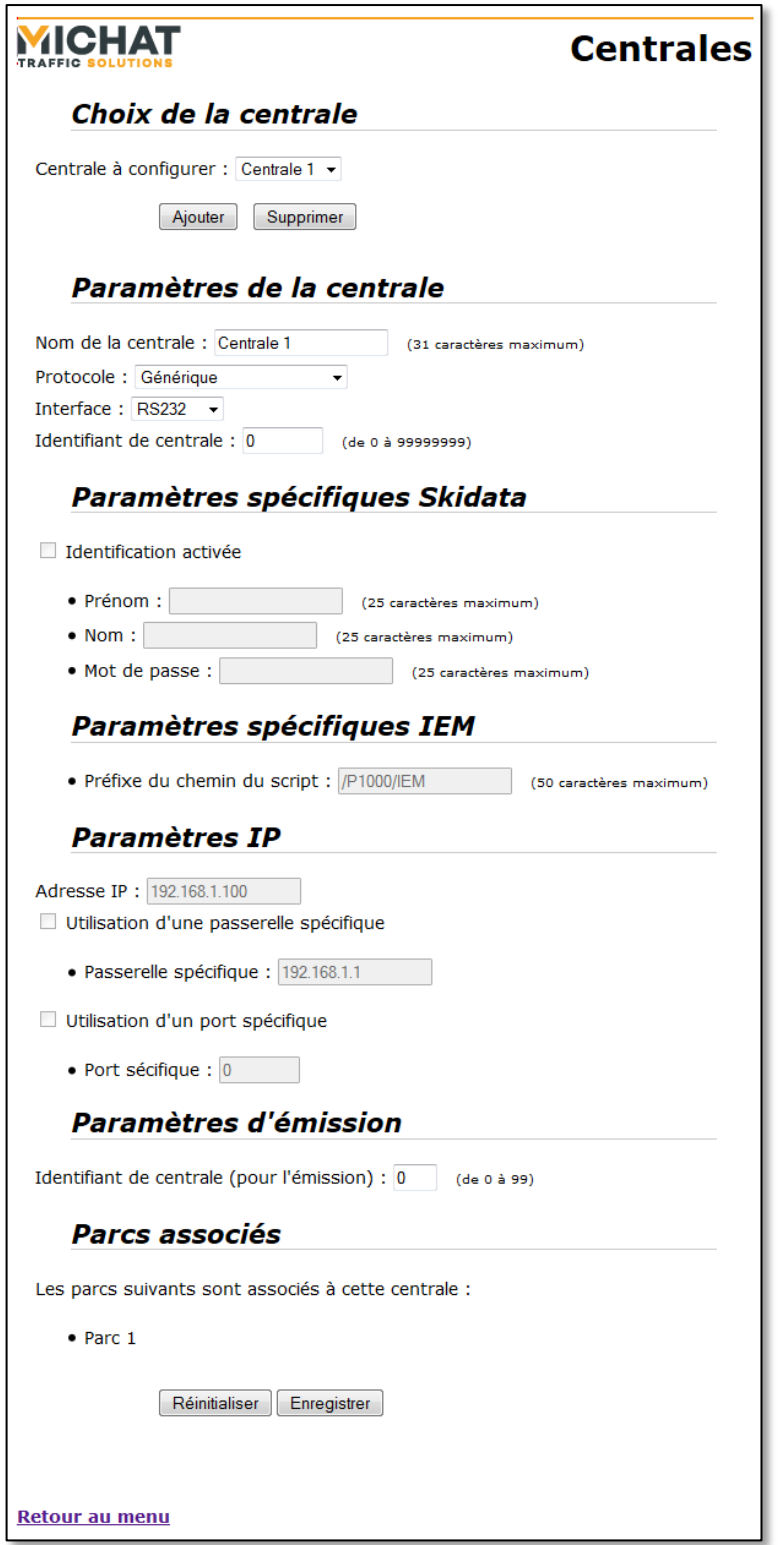

*SARL MICHAT ÉLECTRONIQUE 8 RUE ANDERS CELSIUS – ZA LES REVOLS – 26540 MOURS SAINT EUSEBE – France Tel: +33 (0)475 71 74 23*

*Page 25 Web : http://www.michat.com email : info@michat.com Version : 1.7 – 03/07/2018*

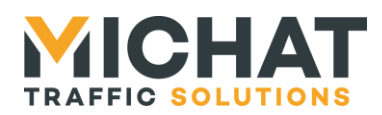

<span id="page-25-0"></span>Certains paramètres peuvent ne pas être accessibles (grisés) en fonction du protocole et de l'interface sélectionnée.

A. Choix de la centrale

Cette section permet de sélectionner la centrale à configurer et d'ajouter et supprimer des centrales.

Une liste présente toutes les centrales existantes en les identifiant par leur nom. Pour choisir la centrale à configurer, il suffit de sélectionner son nom dans le champ « Centrale à configurer ».

Lors de la sélection d'une nouvelle centrale, toutes les modifications effectuées sur la centrale courante sont perdues. Pour configurer plusieurs centrales à la suite, il faut valider les paramètres avec le bouton « Enregistrer » entre chaque centrale.

Le bouton « Ajouter » permet d'ajouter une nouvelle centrale. L'ajout d'une centrale peut prendre quelques secondes. La nouvelle centrale aura un nom du type « Centrale X » où X est un nombre compris entre 1 et 20.

Le module Multicom 2 supporte jusqu'à 20 centrales. Si ce nombre est atteint, le bouton « Ajouter » sera grisé.

Le bouton « Supprimer » permet de supprimer la centrale sélectionnée ainsi que tous les parcs associés. Avant la suppression, une confirmation est demandée. La suppression d'une centrale peut prendre quelques secondes.

Si aucune centrale n'existe, le bouton « Supprimer » sera grisé.

<span id="page-25-1"></span>*La suppression d'une centrale entraine la suppression de TOUS les parcs qui lui sont associés.*

#### B. Paramètres de la centrale

Cette section permet de configurer les principaux paramètres de la centrale.

Le champ « Nom de la centrale » permet de donner un nom à la centrale. Ce nom sera affiché dans la liste utilisée pour choisir la centrale à configurer.

Le champ « Protocole » permet de sélectionner le protocole à utiliser pour communiquer avec la centrale (voir paragraphe [2.1](#page-12-1) page [13\)](#page-12-1).

Le champ « Interface » permet de spécifier l'interface par laquelle on communiquera avec la centrale. Certaines options peuvent ne pas être disponibles en fonction du protocole utilisé.

<span id="page-25-2"></span>Le champ « Identifiant de centrale » permet d'indiquer l'identifiant de la centrale dans le cas où le protocole sélectionné le gère.

#### C. Paramètres spécifiques Skidata

Cette section permet de configurer la fonction d'identification avec une centrale Skidata.

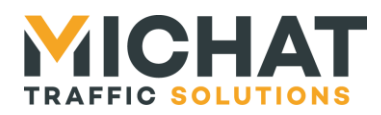

La case « Identification activée » permet d'activer ou désactiver cette fonction.

<span id="page-26-0"></span>Si la fonction est activée, les champs « Nom », « Prénom » et « Mot de passe » permettent de saisir les identifiants de connexion.

#### D. Paramètres spécifiques IEM

<span id="page-26-1"></span>Cette section permet de configurer les paramètres spécifiques aux centrales IEM. Il s'agit uniquement du préfixe du chemin du script (de la forme /P000/IEM).

#### E. Paramètres IP

Cette section permet de configurer les paramètres IP pour une centrale communiquant en Ethernet.

Le champ « Adresse IP » permet de saisir l'adresse IP de la centrale si celle-ci est de type serveur.

Le champ « Passerelle spécifique » permet de saisir l'adresse de la passerelle IP à utiliser pour accéder à une centrale de type serveur si cette passerelle est différente de la passerelle par défaut configurée dans les paramètres IP du module Multicom 2 (voir paragraphe [3.19](#page-38-0) page [39\)](#page-38-0). L'utilisation de cette passerelle spécifique peut être activée ou désactivée à l'aide de la case « Utilisation d'une passerelle spécifique ».

Le champ « Port spécifique » permet de saisir le numéro du port TCP ou UDP pour accéder à la centrale si celui-ci est différent du port par défaut (voir paragraphe [2.2](#page-13-0) page [14\)](#page-13-0). Ce port sera le port de la centrale si celle-ci est de type serveur ou le port du module Multicom 2 si la centrale n'est pas de type serveur. L'utilisation de ce port spécifique peut être activée ou désactivée à l'aide de la case « Utilisation d'un port spécifique ».

#### F. Paramètres d'émission

<span id="page-26-2"></span>Cette section permet de configurer les paramètres utilisés pour émettre les données reçues de la centrale au format Générique.

Le champ « Identifiant de centrale (pour l'émission) » permet de saisir l'identifiant de centrale qui sera indiqué dans les trames Génériques lors de l'envoi des informations lues sur cette centrale. Il peut être différent de l'identifiant de centrale configuré plus haut.

#### G. Parcs associés

<span id="page-26-3"></span>Cette section liste les parcs qui sont associés avec la centrale. Ce sont les parcs qui seront supprimés en même temps que la centrale.

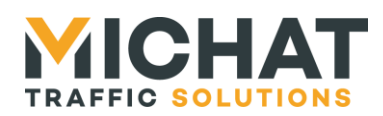

#### *3.10.Parcs*

<span id="page-27-0"></span>L'option « Parcs » du menu principal permet de configurer les parcs dont le module Multicom 2 doit lire l'état :

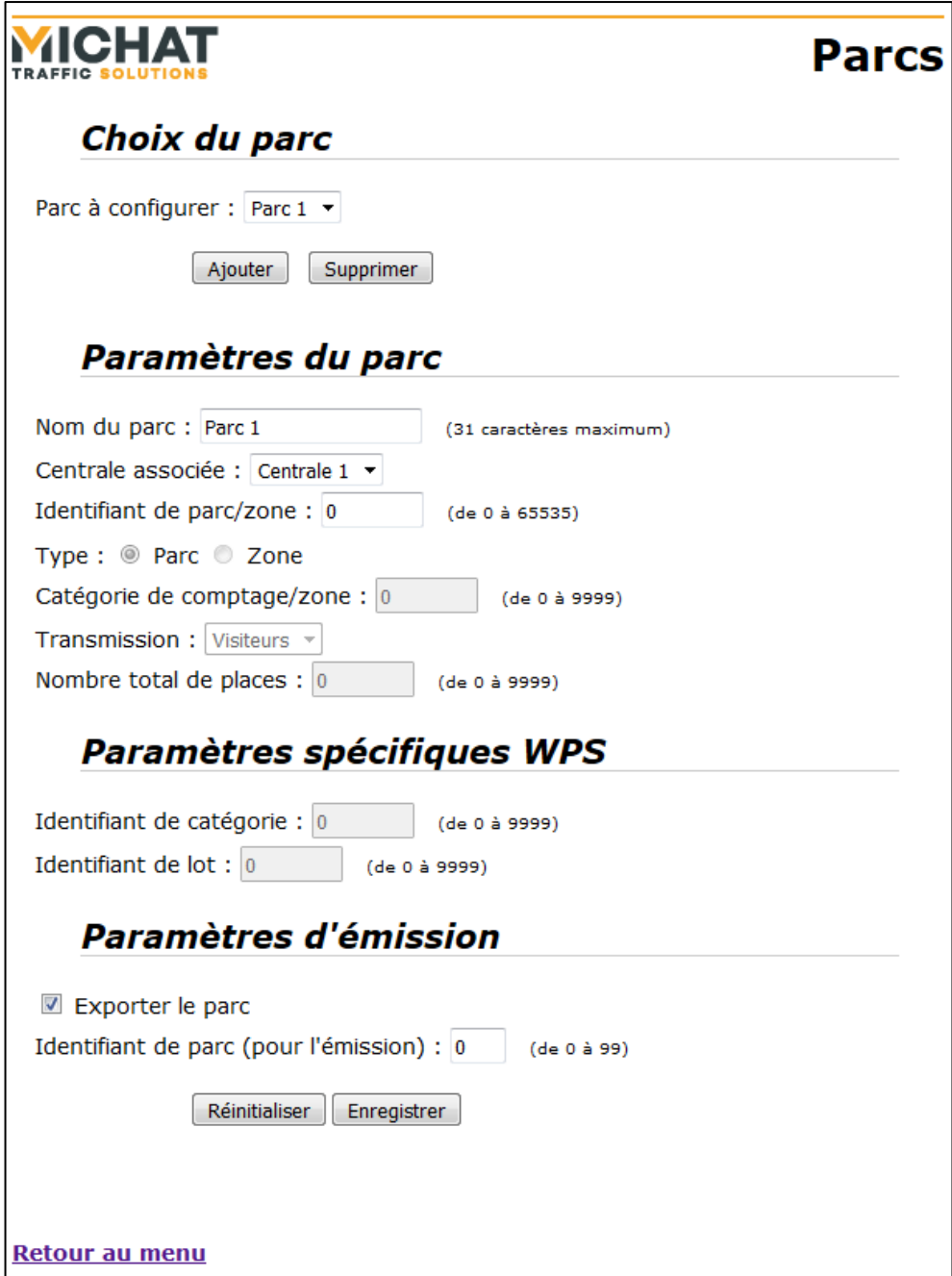

Certains paramètres peuvent ne pas être accessibles (grisés) en fonction du protocole utilisé par la centrale sélectionnée.

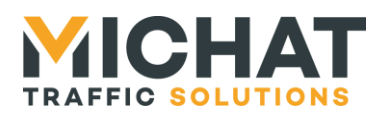

#### A. Choix du parc

<span id="page-28-0"></span>Cette section permet de sélectionner le parc à configurer et d'ajouter et supprimer des parcs.

Une liste présente tous les parcs existants en les identifiant par leur nom. Pour choisir le parc à configurer, il suffit de sélectionner son nom dans le champ « Parc à configurer ».

Lors de la sélection d'un nouveau parc, toutes les modifications effectuées sur le parc courant sont perdues. Pour configurer plusieurs parcs à la suite, il faut valider les paramètres avec le bouton « Enregistrer » entre chaque parc.

Le bouton « Ajouter » permet d'ajouter un nouveau parc. L'ajout d'un parc peut prendre quelques secondes. Le nouveau parc aura un nom du type « Parc X » où X est un nombre compris entre 1 et 20.

Le module Multicom 2 supporte jusqu'à 20 parcs. Si ce nombre est atteint, le bouton « Ajouter » sera grisé.

Le bouton « Supprimer » permet de supprimer le parc sélectionné. Avant la suppression, une confirmation est demandée. La suppression d'un parc peut prendre quelques secondes.

<span id="page-28-1"></span>Si aucun parc n'existe, le bouton « Supprimer » sera grisé.

B. Paramètres du parc

Cette section permet de configurer les principaux paramètres du parc.

Le champ « Nom du parc » permet de donner un nom au parc. Ce nom sera affiché dans la liste utilisée pour choisir le parc à configurer.

Le champ « Centrale associée » permet de sélectionner la centrale à laquelle est associé le parc.

Le champ « Identifiant de parc/zone » permet d'indiquer l'identifiant du parc ou de la zone (en fonction du type de parc).

Le champ « Type » permet d'indiquer s'il s'agit d'un parc ou d'une zone de comptage dans le cas où le protocole utilisé par la centrale fait une distinction entre les deux.

Le champ « Catégorie de comptage » permet de saisir le numéro de la catégorie de comptage à utiliser dans le cas où le protocole utilisé par la centrale gère ce paramètre.

Le champ « Transmission » permet de choisir le type de compteur à utiliser (visiteurs uniquement, abonnés uniquement ou total des deux) dans le cas où le protocole utilisé par la centrale donne accès à ces différentes données.

Le champ « Nombre total de places » permet d'indiquer le nombre total de places dans le parc dans le cas où la centrale associée ne transmet pas le nombre de places libres mais le nombre de places occupées.

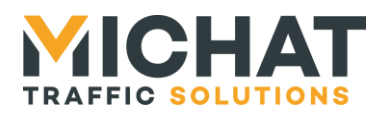

#### C. Paramètres spécifiques WPS

<span id="page-29-1"></span><span id="page-29-0"></span>Cette section permet de configurer les paramètres spécifiques aux parcs des centrales WPS. Ces paramètres sont l'identifiant de catégorie et l'identifiant de lot.

D. Paramètres d'émission

Cette section permet de configurer les paramètres utilisés pour émettre les données reçues pour le parc au format Générique.

Le champ « Exporter le parc » permet d'indiquer si les données du parc doivent être exportées au format Générique ou non.

Le champ « Identifiant de parc (pour l'émission) » permet de saisir l'identifiant de parc qui sera indiqué dans les trames Génériques lors de l'envoi des informations reçues pour le parc. Il peut être différent de l'identifiant de parc configuré plus haut.

#### *3.11.Totalisateurs*

<span id="page-29-2"></span>L'option « Totalisateurs » du menu principal permet de configurer les totalisateurs que le module Multicom 2 doit maintenir et envoyer aux cibles :

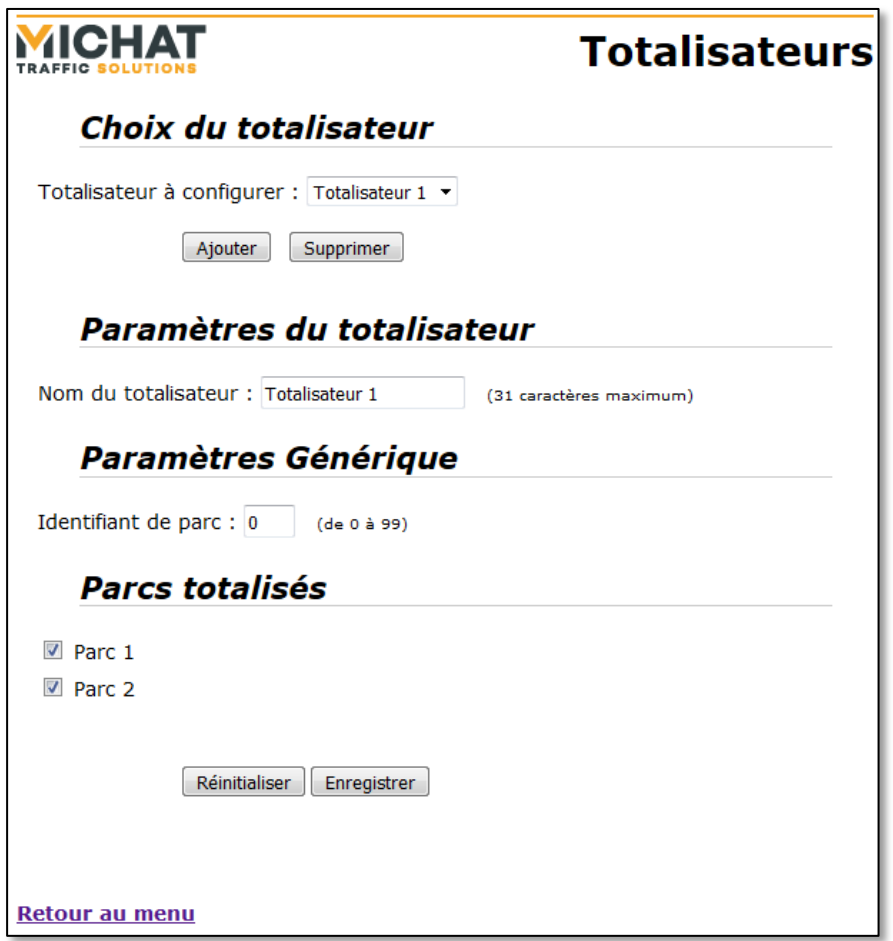

*SARL MICHAT ÉLECTRONIQUE 8 RUE ANDERS CELSIUS – ZA LES REVOLS – 26540 MOURS SAINT EUSEBE – France Tel: +33 (0)475 71 74 23*

*Page 30 Web : http://www.michat.com email : info@michat.com Version : 1.7 – 03/07/2018*

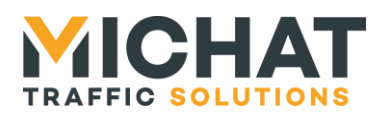

#### A. Choix du totalisateur

<span id="page-30-0"></span>Cette section permet de sélectionner le totalisateur à configurer et d'ajouter et supprimer des totalisateurs.

Une liste présente tous les totalisateurs existants en les identifiant par leur nom. Pour choisir le totalisateur à configurer, il suffit de sélectionner son nom dans le champ « Totalisateur à configurer ».

Lors de la sélection d'un nouveau totalisateur, toutes les modifications effectuées sur le totalisateur courant sont perdues. Pour configurer plusieurs totalisateurs à la suite, il faut valider les paramètres avec le bouton « Enregistrer » entre chaque totalisateur.

Le bouton « Ajouter » permet d'ajouter un nouveau totalisateur. L'ajout d'un totalisateur peut prendre quelques secondes. Le nouveau totalisateur aura un nom du type « Totalisateur X » où X est un nombre compris entre 1 et 20.

Le module Multicom 2 supporte jusqu'à 20 totalisateurs. Si ce nombre est atteint, le bouton « Ajouter » sera grisé.

Le bouton « Supprimer » permet de supprimer le totalisateur sélectionné. Avant la suppression, une confirmation est demandée. La suppression d'un totalisateur peut prendre quelques secondes.

<span id="page-30-1"></span>Si aucun totalisateur n'existe, le bouton « Supprimer » sera grisé.

B. Paramètres du totalisateur

Cette section permet de configurer les principaux paramètres du totalisateur.

<span id="page-30-2"></span>Le champ « Nom du totalisateur » permet de donner un nom au totalisateur. Ce nom sera affiché dans la liste utilisée pour choisir le totalisateur à configurer.

C. Paramètres Générique

Cette section permet de configurer les paramètres utilisés pour émettre les données concernant l'état du totalisateur au format Générique.

<span id="page-30-3"></span>Le champ « Identifiant de parc » permet de saisir l'identifiant de parc qui sera indiqué dans les trames Génériques lors de l'envoi des informations concernant le totalisateur.

#### D. Parcs totalisés

Cette section permet de choisir les parcs à totaliser parmi ceux qui ont été configurés. Pour ajouter un parc au totalisateur, il faut cocher sa case. Pour le retirer, il faut décocher sa case.

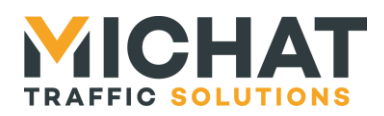

#### *3.12.Cibles*

<span id="page-31-0"></span>L'option « Cibles » du menu principal permet de configurer les cibles auxquelles le module Multicom 2 doit envoyer les informations reçues des centrales :

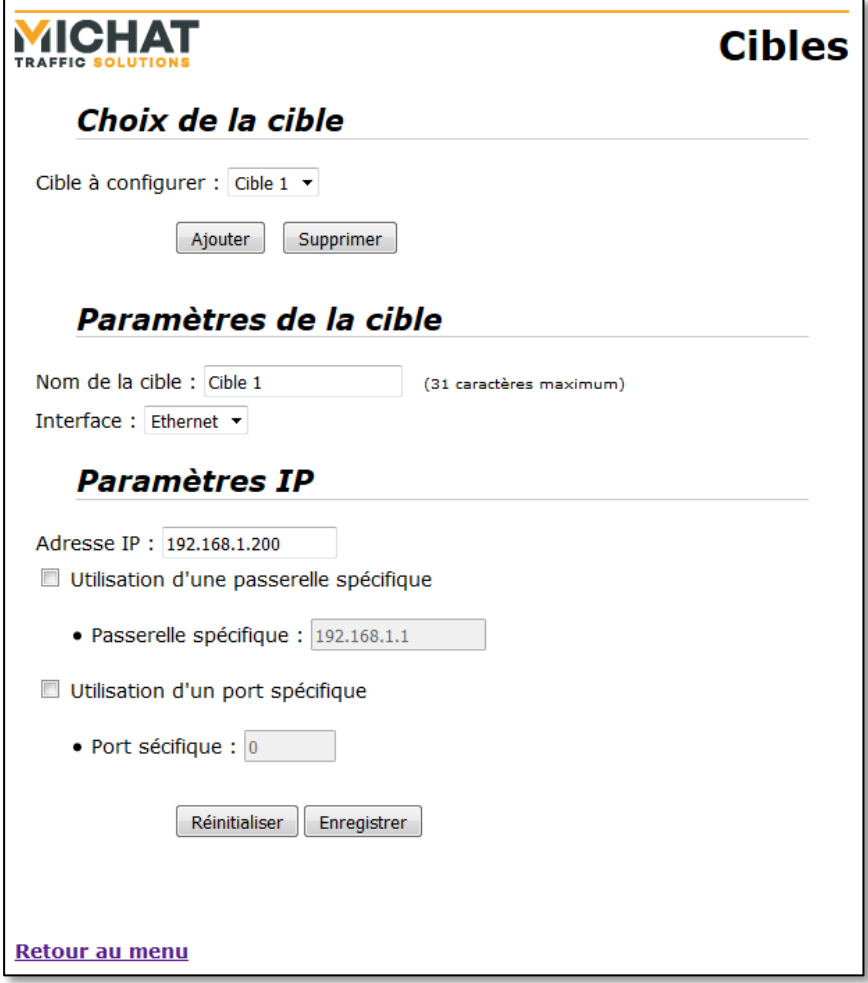

A. Choix de la cible

<span id="page-31-1"></span>Cette section permet de sélectionner la cible à configurer et d'ajouter et supprimer des cibles.

Une liste présente toutes les cibles existantes en les identifiant par leur nom. Pour choisir la cible à configurer, il suffit de sélectionner son nom dans le champ « Cible à configurer ».

Lors de la sélection d'une nouvelle cible, toutes les modifications effectuées sur la cible courante sont perdues. Pour configurer plusieurs cibles à la suite, il faut valider les paramètres avec le bouton « Enregistrer » entre chaque cible.

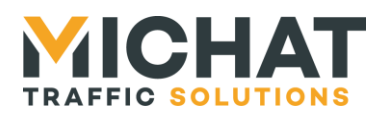

*Page 33*

Le bouton « Ajouter » permet d'ajouter une nouvelle cible. L'ajout d'une cible peut prendre quelques secondes. La nouvelle cible aura un nom du type « Cible X » où X est un nombre compris entre 1 et 20.

Le module Multicom 2 supporte jusqu'à 20 cibles. Si ce nombre est atteint, le bouton « Ajouter » sera grisé.

Le bouton « Supprimer » permet de supprimer la cible sélectionnée. Avant la suppression, une confirmation est demandée. La suppression d'une cible peut prendre quelques secondes.

<span id="page-32-0"></span>Si aucune cible n'existe, le bouton « Supprimer » sera grisé.

#### B. Paramètres de la cible

Cette section permet de configurer les principaux paramètres de la cible.

Le champ « Nom de la cible » permet de donner un nom à la cible. Ce nom sera affiché dans la liste utilisée pour choisir la cible à configurer.

<span id="page-32-1"></span>Le champ « Interface » permet de spécifier l'interface par laquelle on communiquera avec la cible. Si une interface série est sélectionnée, le protocole Générique série sera utilisé. Si l'interface Ethernet est choisie, le protocole Générique IP sera utilisé.

#### C. Paramètres IP

Cette section permet de configurer les paramètres IP pour une cible en Ethernet.

Le champ « Adresse IP » permet de saisir l'adresse IP de la cible.

Le champ « Passerelle spécifique » permet de saisir l'adresse de la passerelle IP à utiliser pour accéder à la cible si celle-ci est différente de la passerelle par défaut configurée dans les paramètres IP du module Multicom 2 (voir paragraphe [3.19](#page-38-0) page [39\)](#page-38-0). L'utilisation de cette passerelle spécifique peut être activée ou désactivée à l'aide de la case « Utilisation d'une passerelle spécifique ».

Le champ « Port spécifique » permet de saisir le numéro du port UDP de la cible si celui-ci est différent du port par défaut (voir paragraphe [2.5](#page-18-0) page [19\)](#page-18-0). L'utilisation de ce port spécifique peut être activée ou désactivée à l'aide de la case « Utilisation d'un port spécifique ».

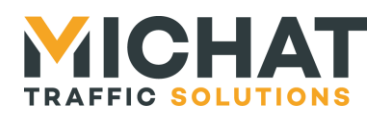

#### *3.13.Paramètres série*

<span id="page-33-0"></span>L'option « Paramètres série » du menu principal permet de configurer les interfaces série du module Multicom 2 afin qu'elle puisse communiquer avec les centrales qui y sont connectées :

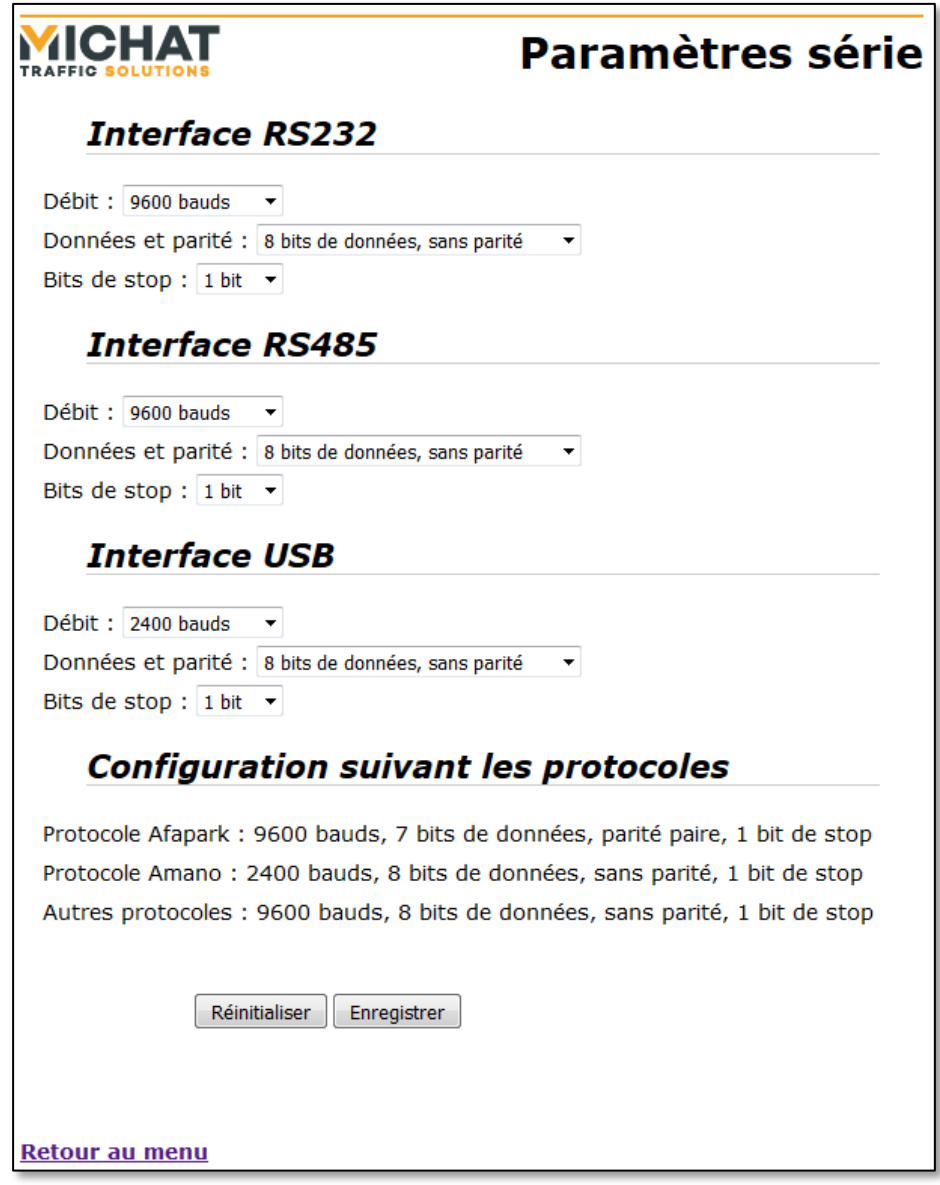

Il est possible, pour chaque interface (RS232, RS485 et USB), de configurer le débit, le nombre bits de données ainsi que le contrôle de parité et le nombre de bits de stop.

La configuration par défaut (9600 bauds, 8 bits de données, sans parité et 1 bit de stop) est correcte pour tous les protocoles série à l'exception du protocole Afapark dont la configuration est : 9600 bauds, 7 bits de données, parité paire et 1 bit de stop et du protocole Amano dont la configuration est : 2400 bauds, 8 bits de données, sans parité et 1 bit de stop. Les paramètres de communication pour chaque protocole sont indiqués au paragraphe [2.2](#page-13-0) page [14.](#page-13-0)

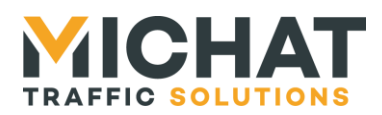

#### *3.14.Paramètres d'envoi*

<span id="page-34-0"></span>L'option « Paramètres d'envoi » du menu principal permet de configurer les paramètres généraux d'envoi des données au format Générique :

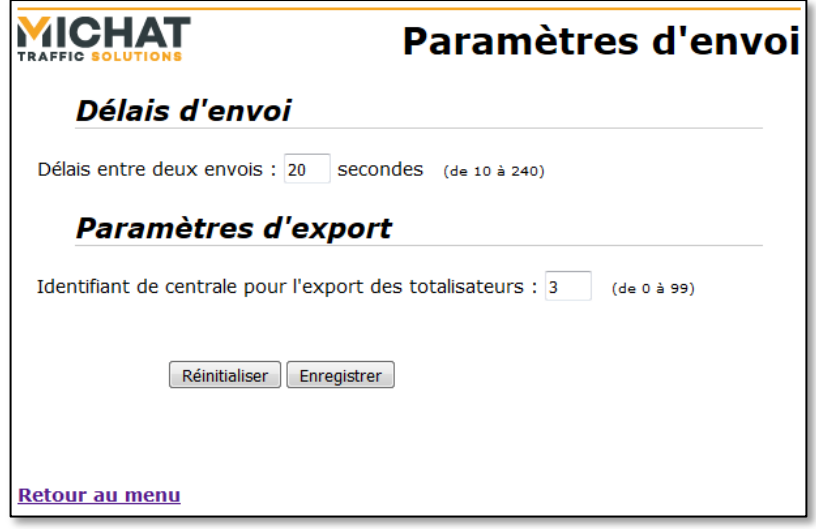

Le champ « Délais entre deux envois » permet de saisir le délai en secondes entre deux envois des informations aux cibles au format Générique.

Ce sera également le délai entre deux interrogations des centrales de type serveur.

Le champ « Identifiant de centrale pour l'export des totalisateurs » permet de saisir l'identifiant de centrale qui sera indiqué dans les trames Génériques lors de l'envoi des informations concernant les totalisateurs.

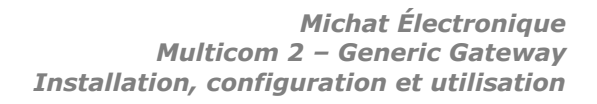

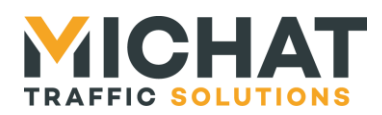

#### *3.15.Statistiques des centrales*

<span id="page-35-0"></span>L'option « Statistiques des centrales » du menu principal permet de visualiser l'état des différents centrales et parcs configurés dans le module Multicom 2 :

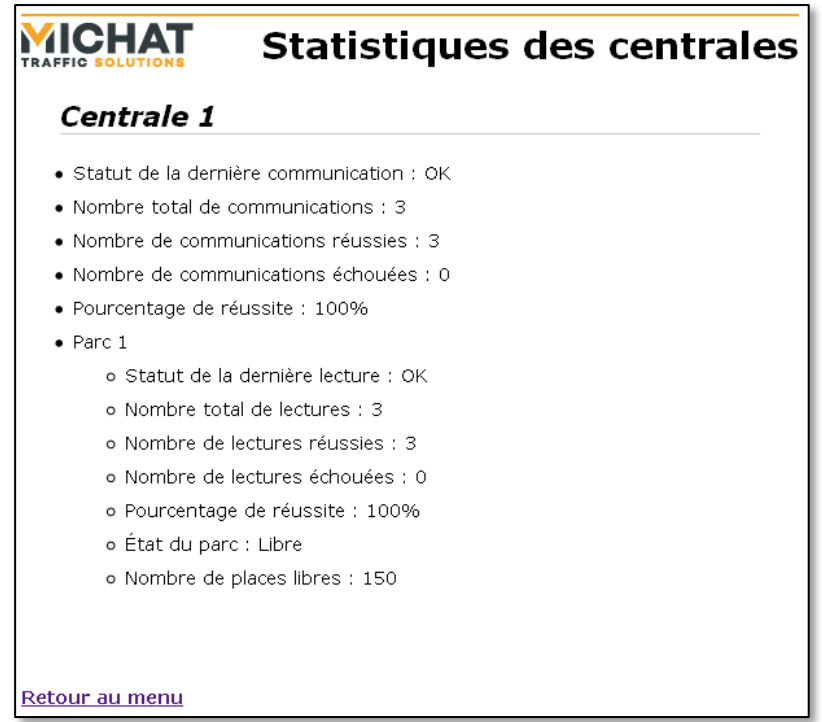

Pour chaque centrale configurée, cette page indique :

- Le statut de la dernière communication avec la centrale
- Le nombre total de communications avec la centrale
- Le nombre de communications réussies pour une centrale de type serveur
- Le nombre de communications échouées pour une centrale de type serveur
- Le pourcentage de réussite pour une centrale de type serveur

On peut également trouver, pour chaque centrale, l'état des parcs qui y sont associés :

- Le statut de la dernière lecture de l'état du parc
- Le nombre total de lectures de l'état du parc
- Le nombre de lectures de l'état du parc réussies pour un parc associé à une centrale de type serveur
- Le nombre de lectures de l'état du parc échouées pour un parc associé à une centrale de type serveur
- Le pourcentage de réussite pour un parc associé à une centrale de type serveur
- L'état du parc
- Le nombre de places libres dans le parc si disponible

La page est rafraichie automatiquement toutes les dix secondes.

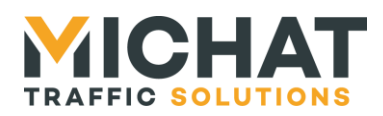

#### *3.16.Statistiques ces totalisateurs*

<span id="page-36-0"></span>L'option « Statistiques des totalisateurs » du menu principal permet de visualiser l'état des différents totalisateurs configurés dans le module Multicom 2 :

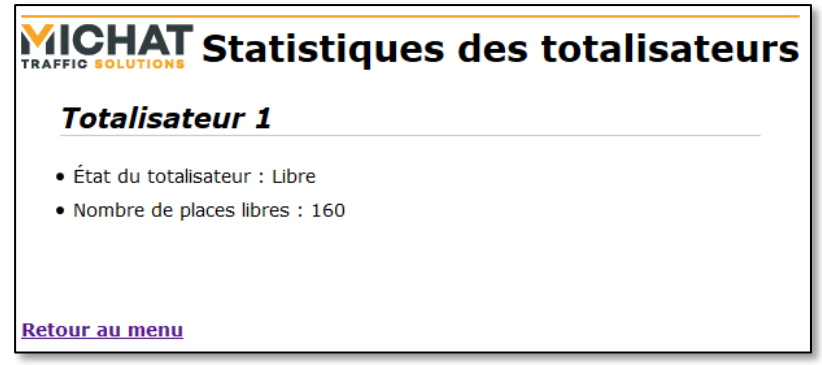

Pour chaque totalisateur configuré, cette page indique :

- L'état du totalisateur
- Le nombre de places libres du totalisateur

#### *3.17.Statistiques des cibles*

<span id="page-36-1"></span>L'option « Statistiques des cible » du menu principal permet de visualiser l'état des différentes cibles configurées dans le module Multicom 2 :

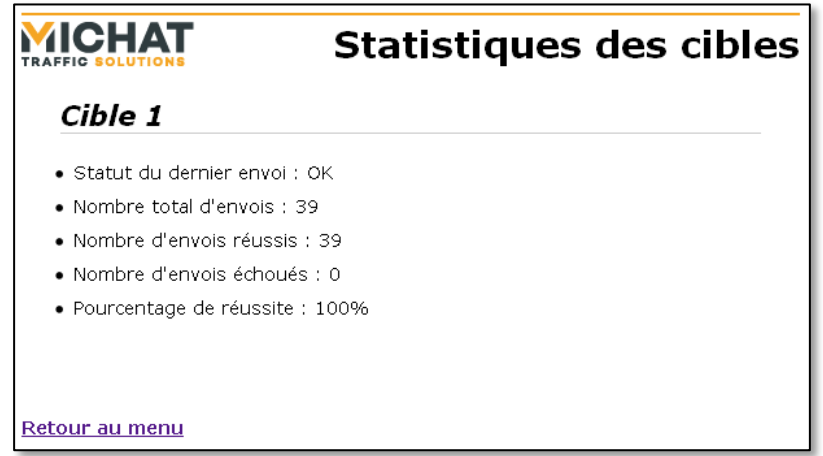

Pour chaque cible configurée, cette page indique :

- Le statut du dernier envoi d'informations à la cible
- Le nombre total d'envois d'informations à la cible
- Le nombre d'envois d'informations à la cible réussis
- Le nombre d'envois d'informations à la cible échoués
- Le pourcentage de réussite

La page est rafraichie automatiquement toutes les dix secondes.

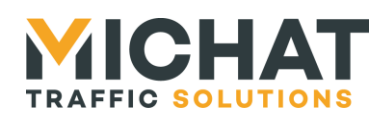

*Page 38*

## *3.18.Ping*

<span id="page-37-0"></span>L'option « Ping » du menu principal permet d'accéder à un test de Ping :

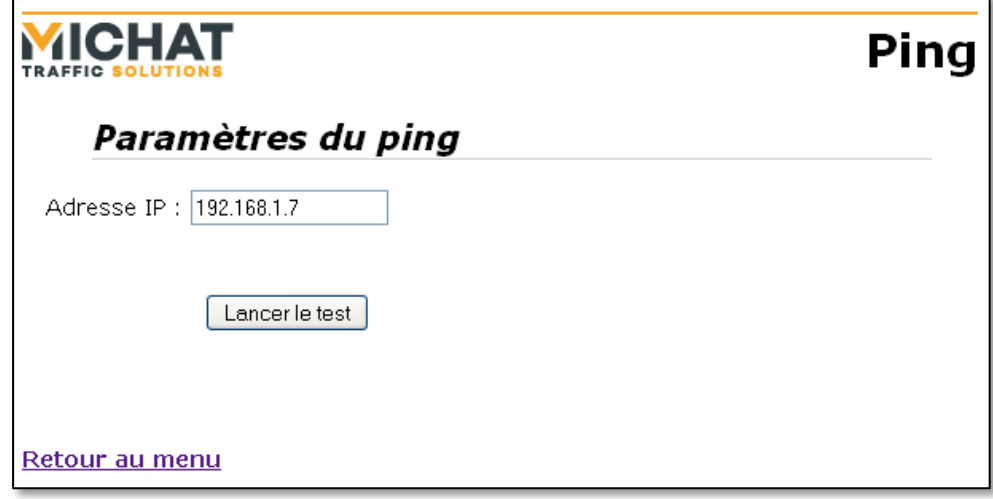

Le test de Ping permet de vérifier la communication avec un autre appareil IP.

Pour démarrer le test, il suffit de saisir d'adresse IP de l'appareil IP à tester dans le champ « Adresse IP » et de cliquer sur « Lancer le test ».

La page suivante s'affiche :

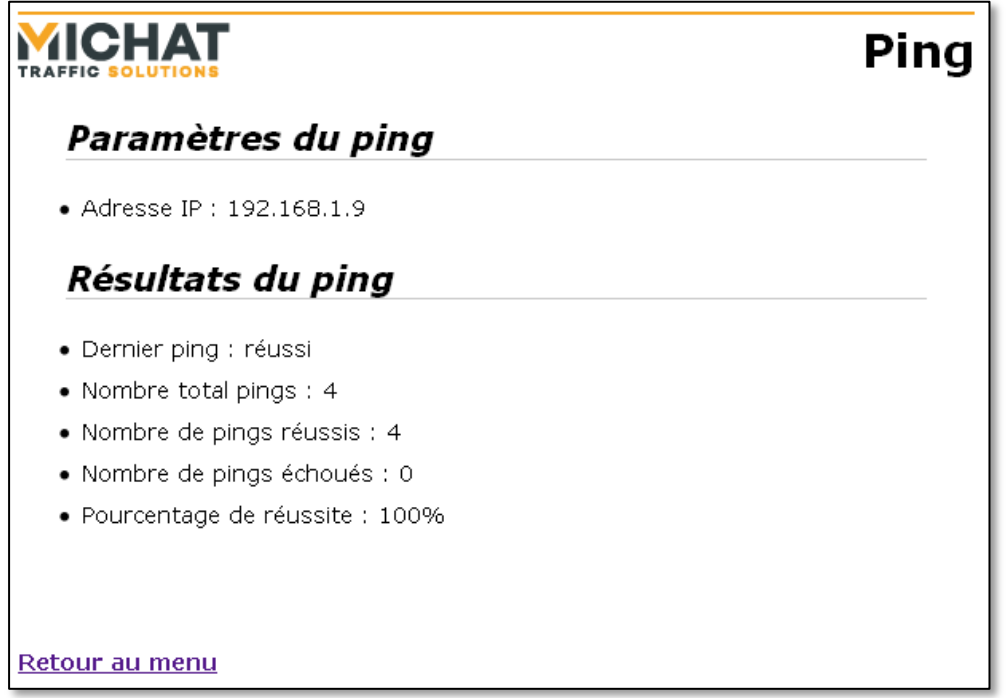

Elle indique le résultat et les statistiques du test. Elle est rafraichie automatiquement à chaque envoi de Ping (toutes les secondes).

*SARL MICHAT ÉLECTRONIQUE 8 RUE ANDERS CELSIUS – ZA LES REVOLS – 26540 MOURS SAINT EUSEBE – France Tel: +33 (0)475 71 74 23 Web : http://www.michat.com email : info@michat.com Version : 1.7 – 03/07/2018*

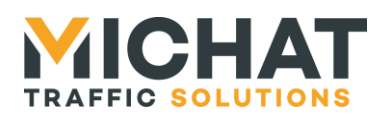

#### *3.19.Paramètres réseau*

<span id="page-38-0"></span>L'option « Paramètres réseau » du menu principal permet de modifier les paramètres du réseau :

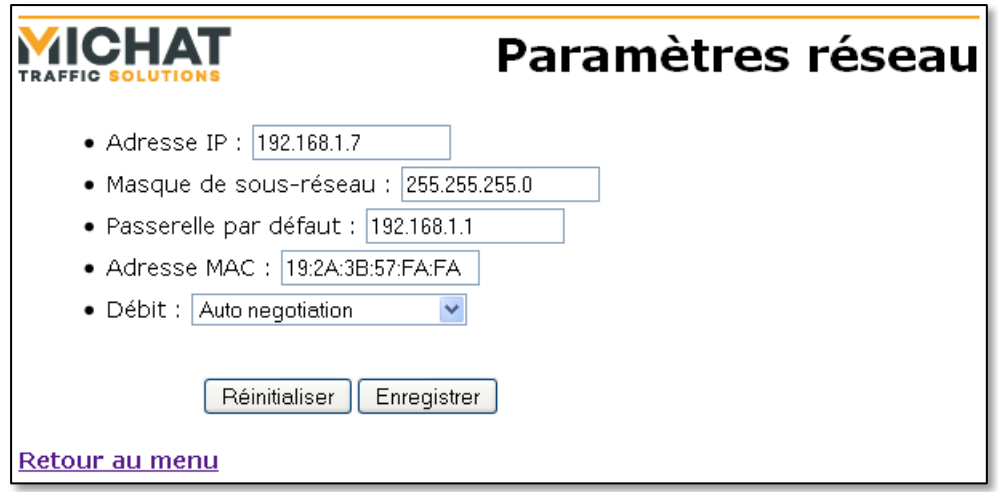

Cet écran permet de configurer :

- l'adresse IP du module (par défaut 192.168.1.7)
- le masque de sous-réseau (par défaut 255.255.255.0)
- l'adresse de la passerelle par défaut (par défaut 192.168.1.1)
- l'adresse MAC
- le débit de la connexion Ethernet (par défaut Auto négociation)
	- A. Débit de la connexion Ethernet

<span id="page-38-1"></span>Plusieurs options sont disponibles pour le débit de la connexion Ethernet :

- Auto négociation : auto-négociation Ethernet (option recommandée)
- 100BASE-TX full duplex : 100 Mbps en full duplex
- 100BASE-TX half duplex : 100 Mbps en half duplex
- 10BASE-T full duplex : 10 Mbps en full duplex
- 10BASE-T half duplex : 10 Mbps en half duplex
	- B. Utilisation des paramètres par défaut

<span id="page-38-2"></span>Si la mention « Attention le module Multicom 2 est en mode adresse par défaut ! » figure en bas de la page de configuration des paramètres réseau, le module est en mode paramètres réseau par défaut (voir paragraphe [1.8.B](#page-10-2) page [11\)](#page-10-2).

Les paramètres saisis seront enregistrés, mais ils ne seront utilisés qu'une fois que le module aura été repassé en mode de fonctionnement « normal » (voir paragraphe [1.8.B](#page-10-2) page [11\)](#page-10-2).

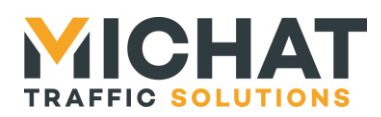

C. Nouveaux paramètres réseau

<span id="page-39-0"></span>Si les paramètres réseau enregistrés sont différents des anciens, le message suivant s'affiche :

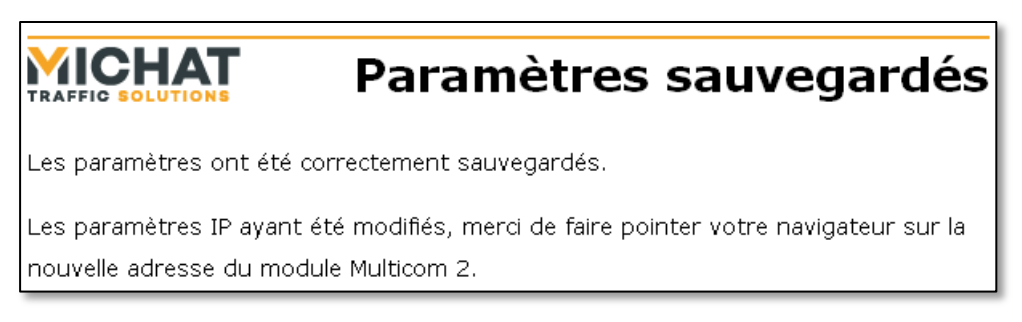

<span id="page-39-1"></span>Il faut alors entrer la nouvelle adresse du module Multicom 2 afin d'avoir à nouveau accès à l'interface de configuration.

#### *3.20. Modification de l'identifiant et du mot de passe*

L'option « Identifiant/mot de passe » du menu principal permet de modifier les identifiants utilisés pour la connexion à l'interface de configuration Web :

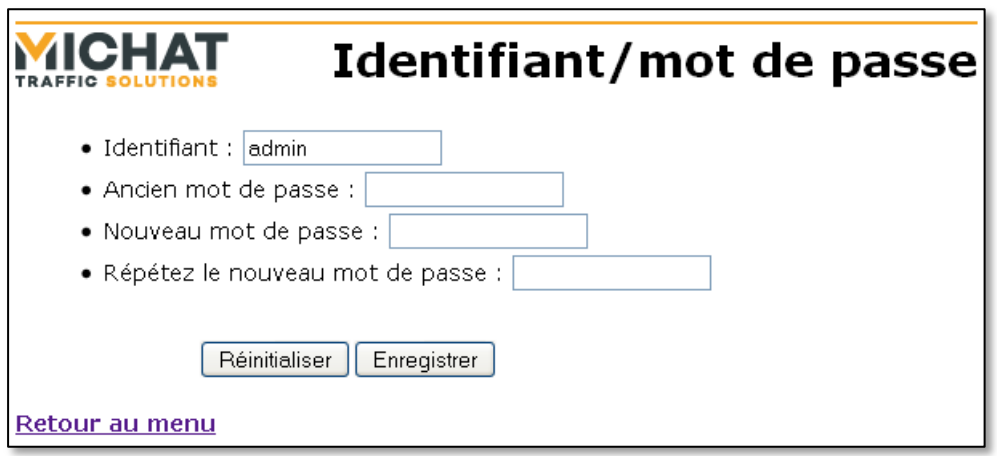

Pour modifier ces paramètres :

- Saisissez le nouvel identifiant dans le champ « Identifiant » ou laissez l'ancien si vous ne souhaitez pas le changer
- Saisissez le mot de passe actuel dans le champ « Ancien mot de passe »
- Saisissez le nouveau mot de passe dans le champ « Nouveau mot de passe »
- Répétez le nouveau mot de passe dans le champ « Répétez le nouveau mot de passe »
- Cliquez sur « Enregistrer »

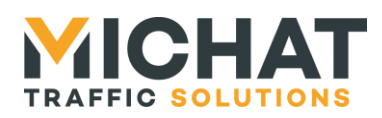

#### *3.21.Sauvegardes des paramètres*

<span id="page-40-0"></span>L'option « Sauvegarder les paramètres » du menu principal permet de récupérer un fichier contenant l'ensemble des paramètres du module (y compris les paramètres d'identification et dé réseau).

Une fois l'entrée de menu sélectionnée, le navigateur propose d'ouvrir ou d'enregistrer le fichier généré :

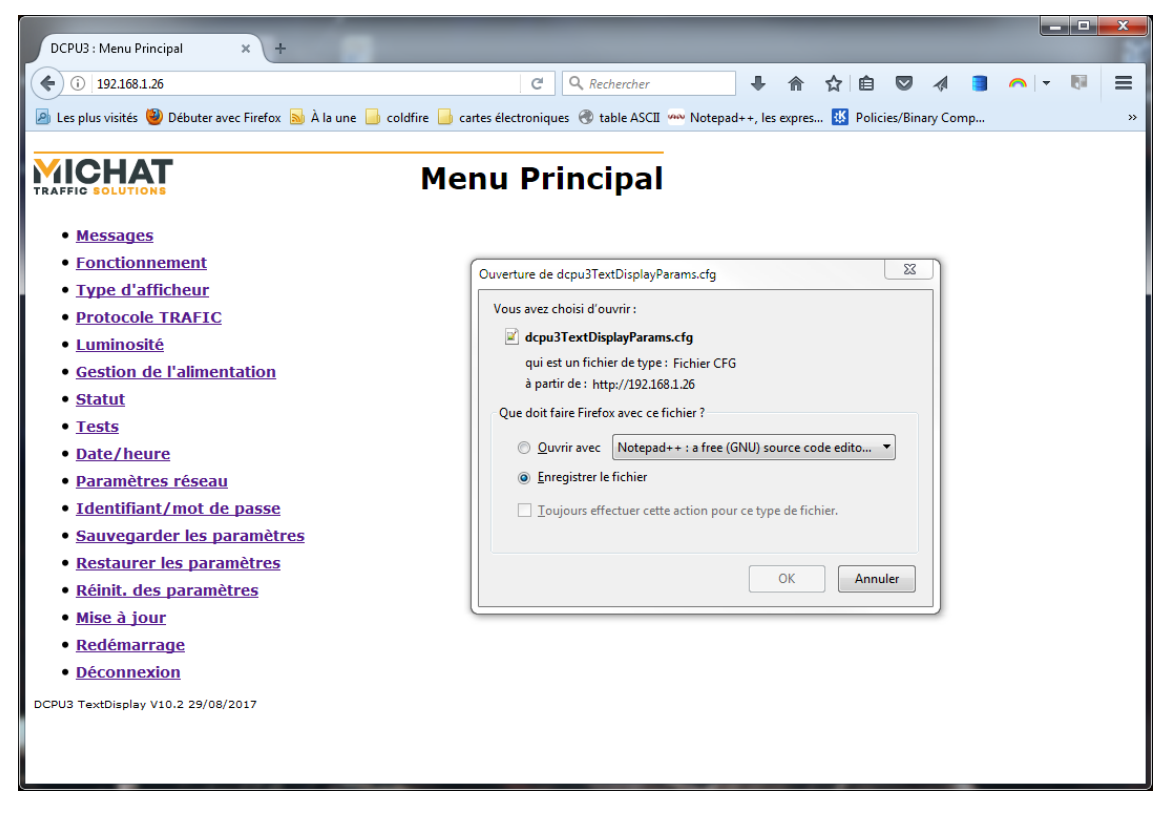

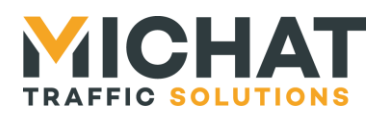

#### *3.22.Restauration des paramètres*

<span id="page-41-0"></span>L'option « Restaurer les paramètres » du menu principal permet d'envoyer un fichier contenant une configuration complète du module (y compris les paramètres d'identification et dé réseau) pour l'appliquer au module :

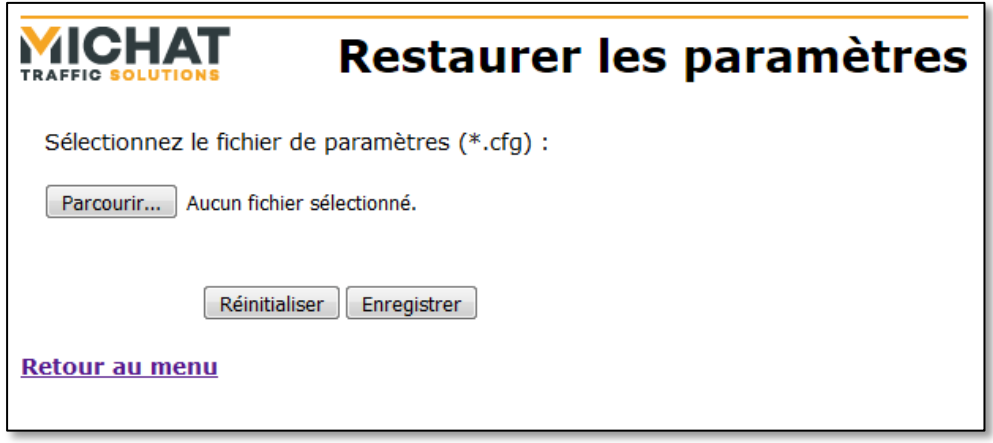

Ce fichier est généré avec l'option « Sauvegarder les paramètres » du menu principal (voir section [3.21](#page-40-0) page [41\)](#page-40-0).

Il faut sélectionner le fichier contenant la configuration (il a l'extension .cfg) et cliquer sur enregistrer :

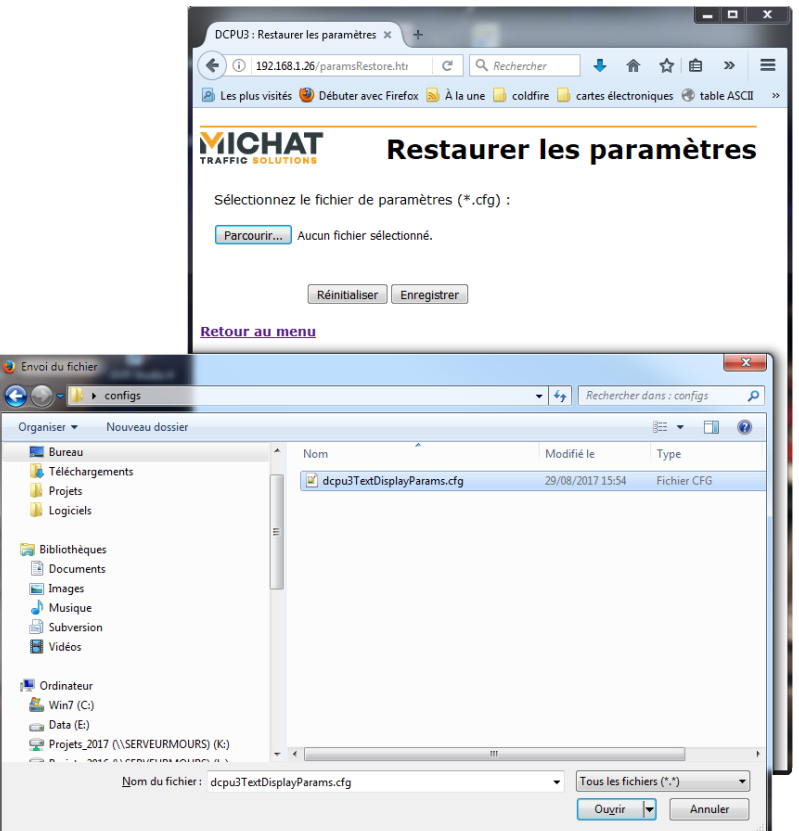

*SARL MICHAT ÉLECTRONIQUE 8 RUE ANDERS CELSIUS – ZA LES REVOLS – 26540 MOURS SAINT EUSEBE – France Tel: +33 (0)475 71 74 23 Web : http://www.michat.com email : info@michat.com Version : 1.7 – 03/07/2018*

*SIRET : 487 691 446 00024 - NAF : 3320C - VAT : FR70 487 691 446*

*Page 42*

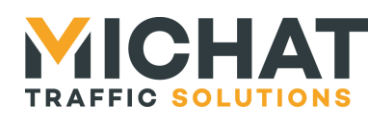

*Ne jamais charger un autre fichier qu'un fichier de configuration valide pour le module Multicom 2 et le firmware installé.*

Le fichier de configuration est ensuite téléchargé vers le module via le navigateur Web, vérifié et appliqué. Cette étape peut prendre quelques dizaines de secondes.

Une fois les paramètres appliqués, le message suivant s'affiche :

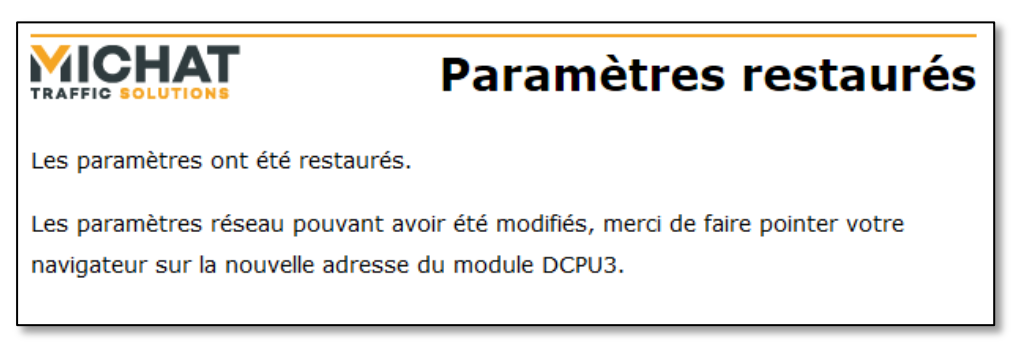

<span id="page-42-0"></span>Il faut alors entrer la nouvelle adresse du module afin d'avoir à nouveau accès à l'interface de configuration.

#### *3.23.Réinitialisation des paramètres*

L'option « Réinit. Des paramètres » du menu principal permet de réinitialiser tous les paramètres du module Multicom 2 (y compris les paramètres d'identification et du réseau).

La page de confirmation suivante s'affiche alors :

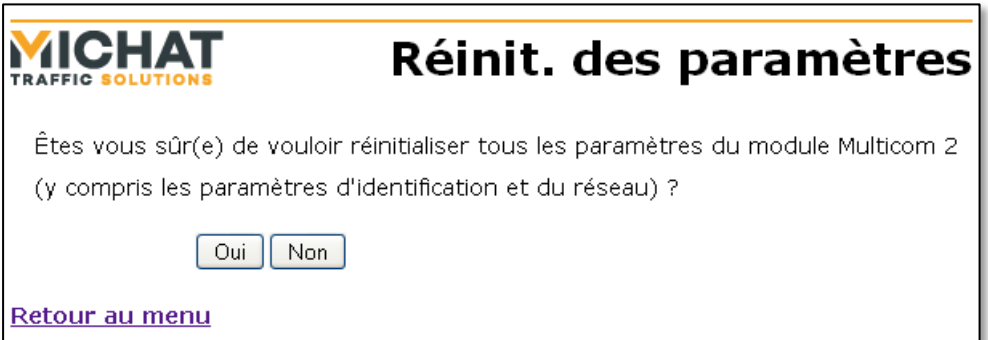

Un clic sur « Oui » permet de confirmer l'action et lance la réinitialisation de tous les paramètres. La page suivante s'affiche ensuite :

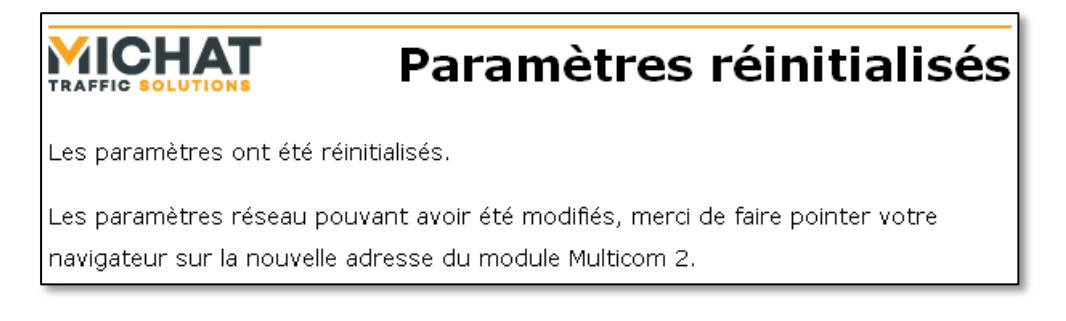

*SARL MICHAT ÉLECTRONIQUE 8 RUE ANDERS CELSIUS – ZA LES REVOLS – 26540 MOURS SAINT EUSEBE – France Tel: +33 (0)475 71 74 23*

*Page 43 Web : http://www.michat.com email : info@michat.com Version : 1.7 – 03/07/2018*

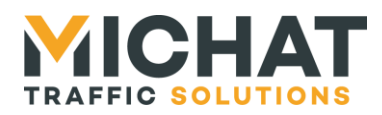

Il faut alors entrer l'adresse par défaut du module (192.168.1.7) afin d'avoir à nouveau accès à l'interface de configuration.

Un clic sur « Non » permet d'infirmer l'action et annule la réinitialisation des paramètres. La page suivante s'affiche avant un retour au menu principal :

# *AICHAT* Paramètres non réinitialisés

Les paramètres n'ont pas été réinitialisés.

Retour au menu

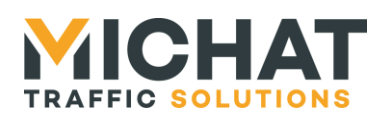

# <span id="page-44-0"></span>**4. Mise à jour du firmware**

<span id="page-44-1"></span>Le firmware du module Multicom 2 peut être mis à jour par USB grâce au logiciel « Flash Loader Demonstrator ».

#### *4.1. Connexion du module en USB*

Si les drivers USB du module Multicom 2 n'ont jamais été installés sur l'ordinateur utilisé pour flasher le firmware, il faut commencer par les installer et connecter le module à flasher en suivant la procédure décrite au paragraphe [1.4](#page-6-1) page [7.](#page-6-1)

Sinon, il suffit de connecter le module en USB à l'ordinateur comme indiqué au paragraphe [1.4.B](#page-7-0) page [8.](#page-7-0)

Il n'est pas nécessaire de connecter l'alimentation secteur. Le port USB fournira l'alimentation de la carte (voir paragraphe [1.2](#page-5-0) page [6\)](#page-5-0).

Une fois le module connecté, basculez le switch de mode de démarrage sur « BTLDR » (voir paragraphe [1.8.D](#page-11-1) page [12\)](#page-11-1) et redémarrez le module en appuyant sur le bouton *RESET* (voir paragraphe [1.8.C](#page-11-0) page [12\)](#page-11-0).

<span id="page-44-2"></span>La LED *PWR* située sur la carte doit être allumée et les trois LEDs situées sur le capot doivent rester éteintes.

#### *4.2. Utilisation du logiciel Flash Loader Demonstrator*

Installez le logiciel « Flash Loader Demonstrator » en suivant les étapes de l'installeur puis lancez-le.

Sur le premier écran, sélectionnez le port série créé par le module Multicom 2 et laissez les autres paramètres par défaut :

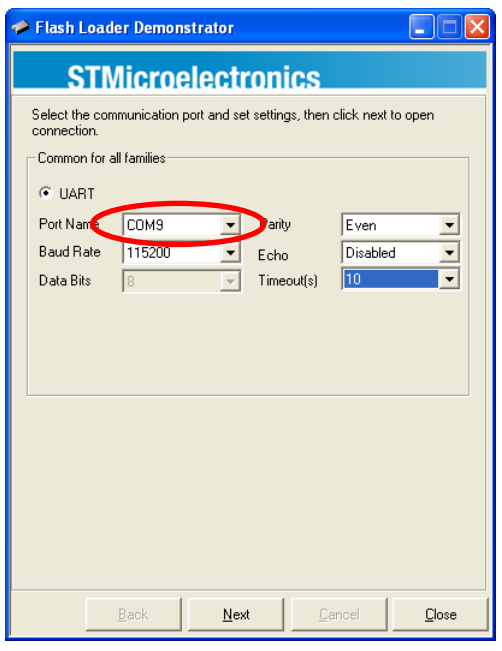

*SARL MICHAT ÉLECTRONIQUE 8 RUE ANDERS CELSIUS – ZA LES REVOLS – 26540 MOURS SAINT EUSEBE – France Tel: +33 (0)475 71 74 23*

*Page 45 Web : http://www.michat.com email : info@michat.com Version : 1.7 – 03/07/2018*

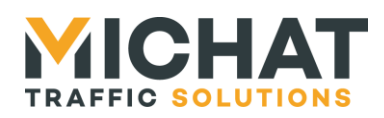

Cliquez ensuite sur « Next ». L'écran suivant s'affiche indiquant que la liaison avec le module s'est correctement établie et qu'il n'est pas protégé.

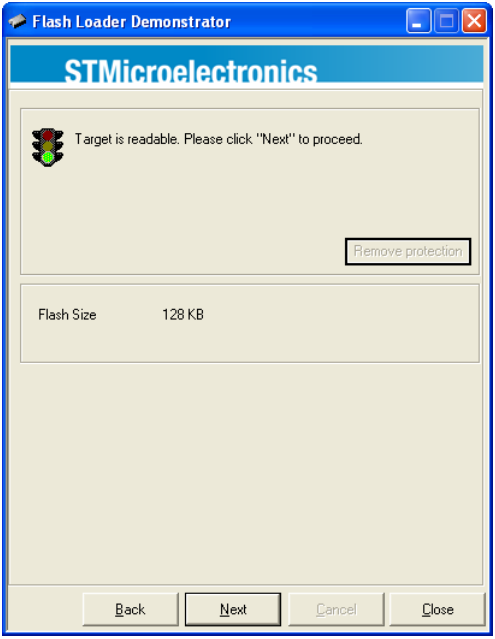

Cliquez de nouveau sur « Next ». Dans l'écran qui s'affiche, vérifiez que « STM32\_Connectivity-line\_256K » est bien sélectionné dans le champ « Target ».

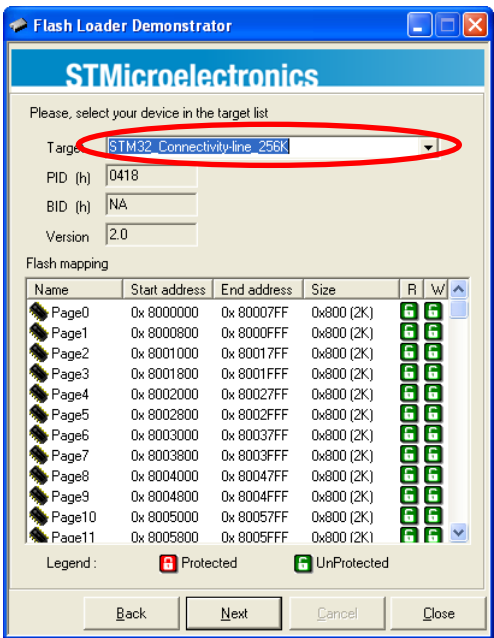

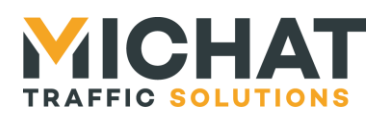

Cliquez ensuite sur « Next ». Sélectionnez l'entrée « Download to device » et cliquez sur le bouton « … » pour sélectionner le fichier contenant le firmware (extension .bin). Sélectionnez en dessous « Global Erase ».

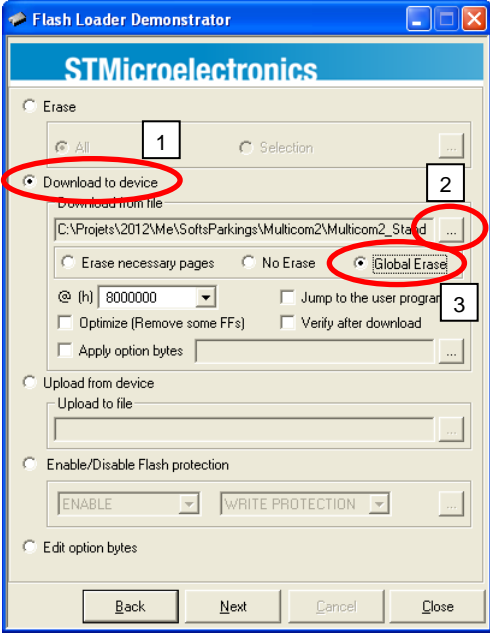

Cliquez ensuite sur « Next ». Le flashage du module commence :

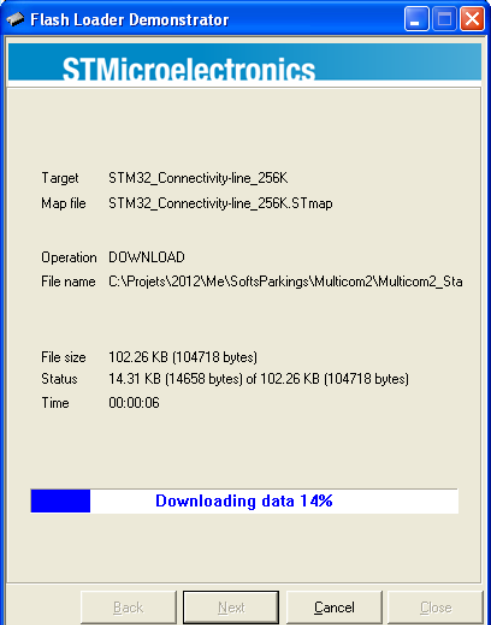

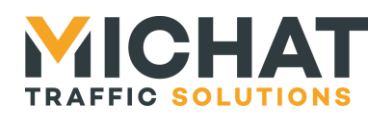

Une fois le flashage terminé, cet écran s'affiche :

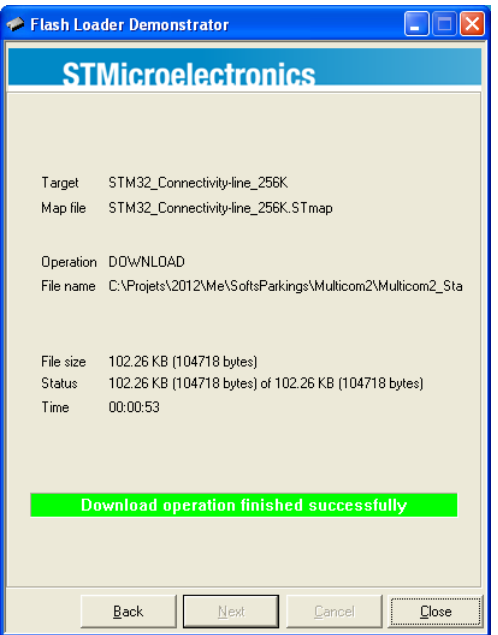

<span id="page-47-0"></span>Vous pouvez cliquer sur « Close » pour fermer le logiciel.

#### *4.3. Redémarrage du module*

Une fois le module flashé, basculez le switch de mode de démarrage sur « NMAL » (voir paragraphe [1.8.D](#page-11-1) page [12\)](#page-11-1) et redémarrez le module en appuyant sur le bouton *RESET* (voir paragraphe [1.8.C](#page-11-0) page [12\)](#page-11-0).

Le module doit démarrer avec le nouveau firmware.

Il est possible de vérifier la version du firmware du module Multicom dans le pied de page du menu principal de l'interface Web :

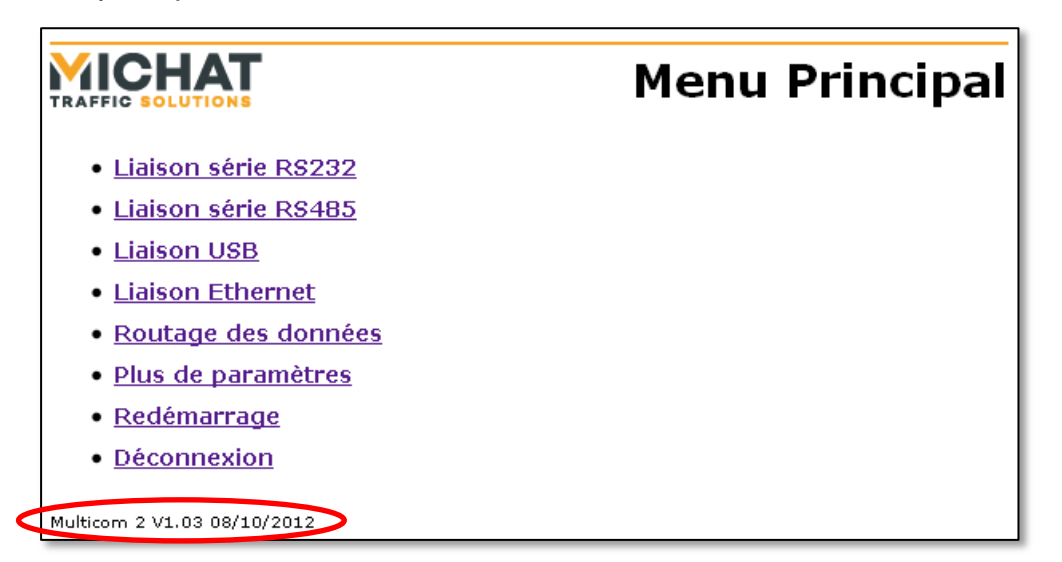

*SARL MICHAT ÉLECTRONIQUE 8 RUE ANDERS CELSIUS – ZA LES REVOLS – 26540 MOURS SAINT EUSEBE – France Tel: +33 (0)475 71 74 23*

*Page 48 Web : http://www.michat.com email : info@michat.com Version : 1.7 – 03/07/2018*

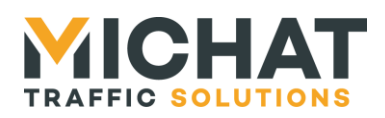

#### *4.4. Conservation des paramètres*

<span id="page-48-0"></span>Suite à une mise à jour, les paramètres du module (y compris les paramètres du réseau et d'identification) peuvent être réinitialisés dans deux cas :

- Si le nouveau firmware est un logiciel totalement différent de l'ancien
- Si le nouveau firmware est antérieure à la version 1.30 et que le format de ses paramètres est différent
- Si le nouveau firmware est plus ancien que le celui précédemment installé et que le format de ses paramètres est différent.

Dans tous les autres cas les paramètres seront conservés.